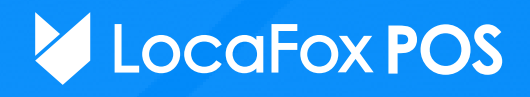

# Ihre ersten Schritte mit dem **LocaFox POS-Kassensystem**

Herzlich Willkommen! Diese Installationsanleitung soll Ihnen in wenigen Schritten dabei helfen, alle Kassenkomponenten aufzubauen, anzuschließen und die Grundeinstellungen im Kassensystem vorzunehmen. Bei Fragen können Sie sich jederzeit an unseren Kundensupport wenden. Alle wichtigen Informationen finden Sie des Weiteren in unserem Hilfecenter unter: **www.locafox.de/pos/support**

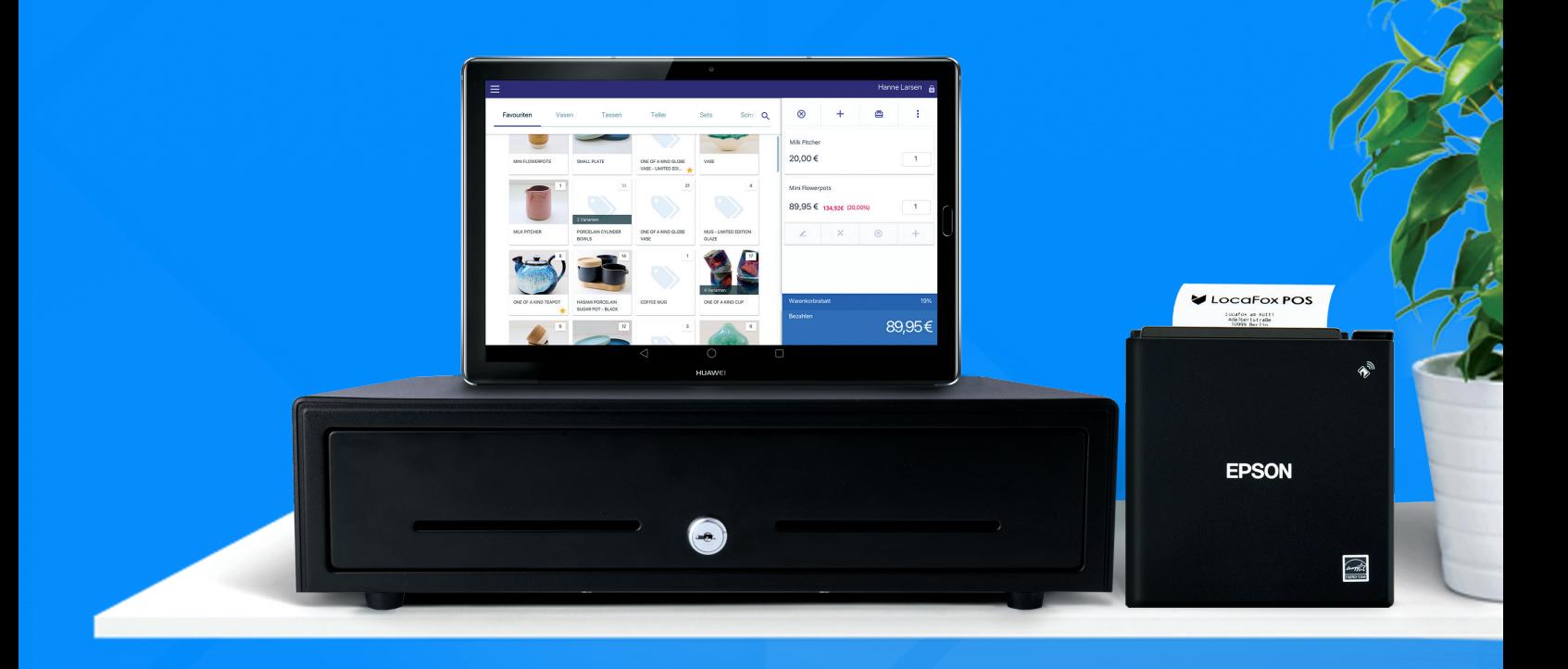

## **Inhaltsverzeichnis**

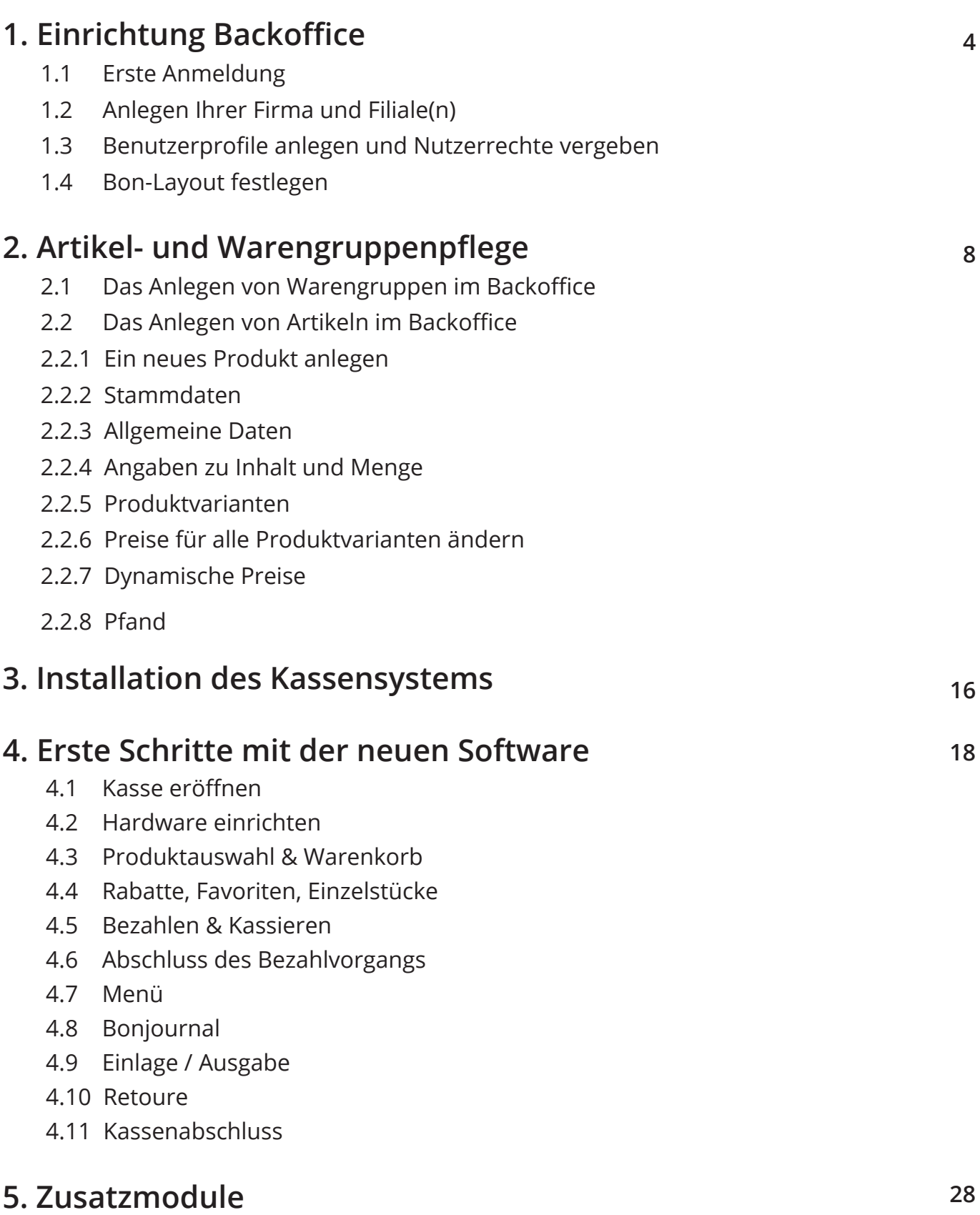

## **1. Einrichtung Backoffice**

Sehr geehrte Kundinnen und Kunden,

Es freut uns sehr, dass Sie sich für das LocaFox POS entschieden haben. Um Ihnen die Einrichtung und die erste Benutzung so leicht wie möglich zu gestalten, haben wir Ihnen diese Anleitung erstellt. Diese beschreibt Ihnen die Einrichtung Ihrer Firma, das erste Anlegen Ihrer Artikel sowie das einfache Verkaufen dieser Produkte.

#### **1.1 Erste Anmeldung**

Wir empfehlen Ihnen die erste Anmeldung an einem Laptop oder PC durchzuführen. Dazu halten Sie bitte die zuvor gesendete **E-Mail "Willkommen bei LocaFox"** griffbereit.

Gehen Sie bitte auf: pos.locafox.de

Dort geben Sie Ihre zugesendete Händlernummer ein, sowie den Benutzernamen und das erste Passwort, das Sie bitte der E-Mail entnehmen. Nun legen Sie sich Ihr erstes eigenes Passwort fest. Wir haben Ihnen lediglich ein temporäres Passwort für die erste Anmeldung geschickt. Ihr eigenes Passwort bewahren Sie bitte gut auf.

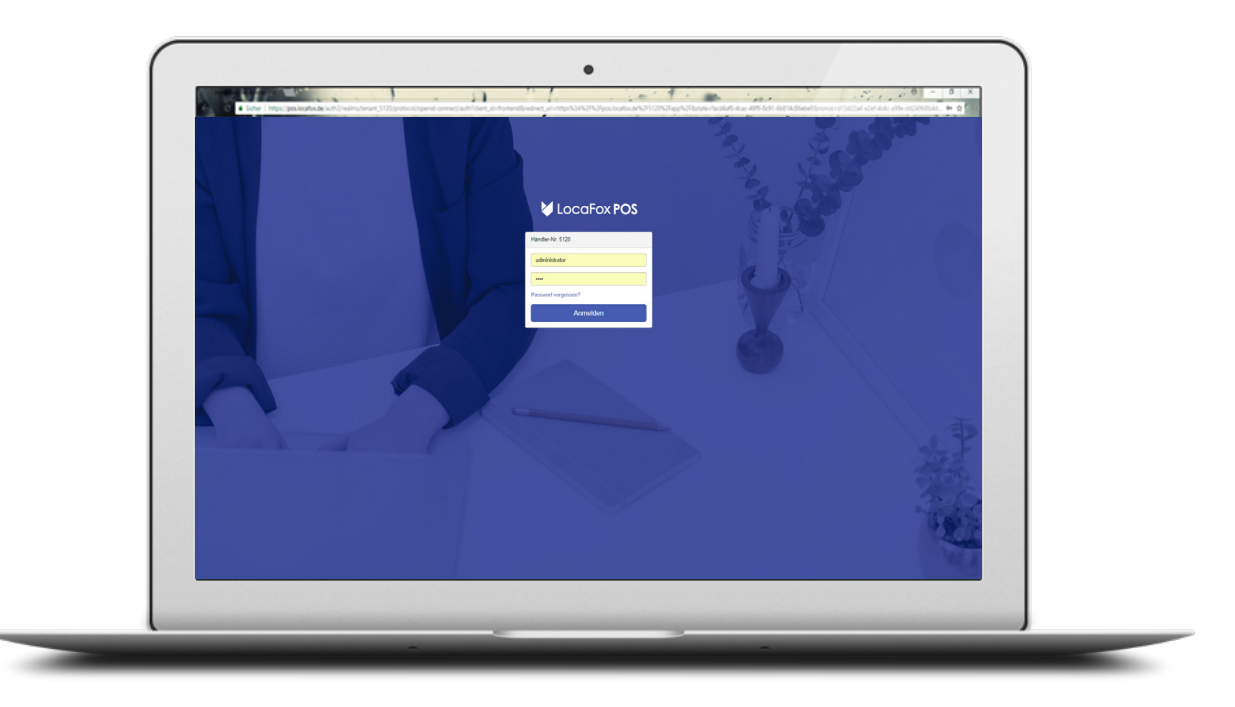

Sie benötigen nicht zwingend einen Laptop/PC. Die erste Anmeldung können Sie auch an Ihrem neuen Tablet durchführen.

Stellen Sie dazu bitte zunächst eine Internetverbindung her. Hierfür wählen Sie die Option "Einstellungen"  $\ddot{\mathbf{Q}}$  auf Ihrem Tablet aus, klicken auf "WLAN"  $\epsilon$  und wählen hier Ihr Netzwerk aus.

Öffnen Sie zur Einrichtung des POS-Backoffices den vorinstallierten Browser "Google Chrome" damit Sie sich unter pos.locafox.de einloggen können. Die Zugangsdaten (Händlernummer, Benutzername und Passwort) entnehmen Sie bitte der E-Mail. "Willkommen bei LocaFox".

## **1.2 Anlegen Ihrer Firma und Filiale(n)**

Im Backoffice angemeldet, sollten Sie zunächst Ihre Angaben vervollständigen.

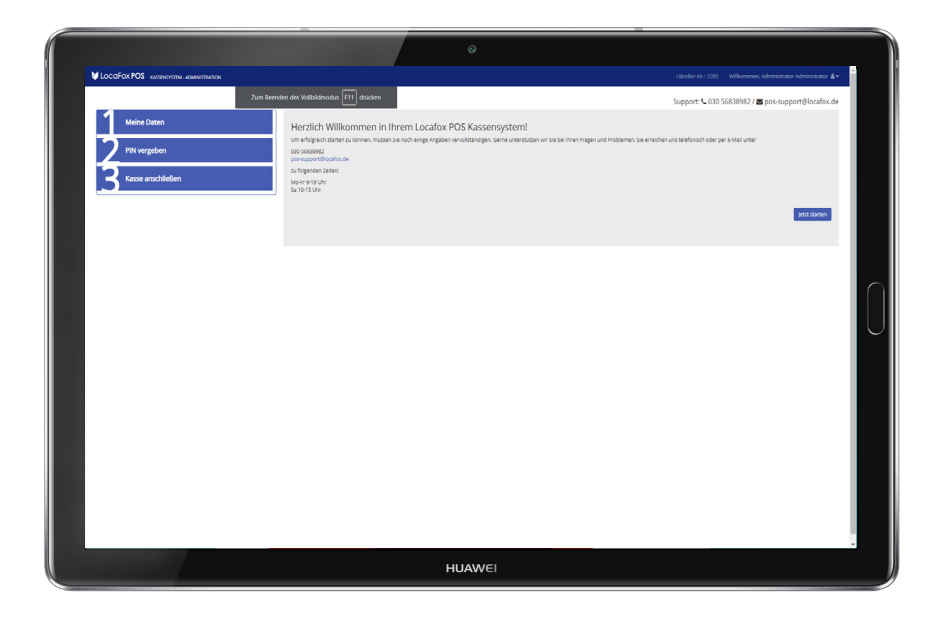

Klicken Sie auf "Jetzt starten" und geben Sie die notwendigen Angaben unter den Schritten:

- "1 Meine Daten"
- "2 Pin vergeben" für die Anmeldung in Ihre LocaFox Kassenapp
- "3 Kasse anschließen" ein.

Sie können hier ohne Kassenanmeldung fortfahren und befinden sich nun in Ihrem Backoffice. Hier können Sie nun die grundlegenden Informationen Ihrer Firma in den Account einpflegen. Dazu gehen Sie auf den Menüpunkt "Einstellungen > Händlerdaten" um die Stammdaten Ihrer Firma sowie einzelne Filialen anzulegen.

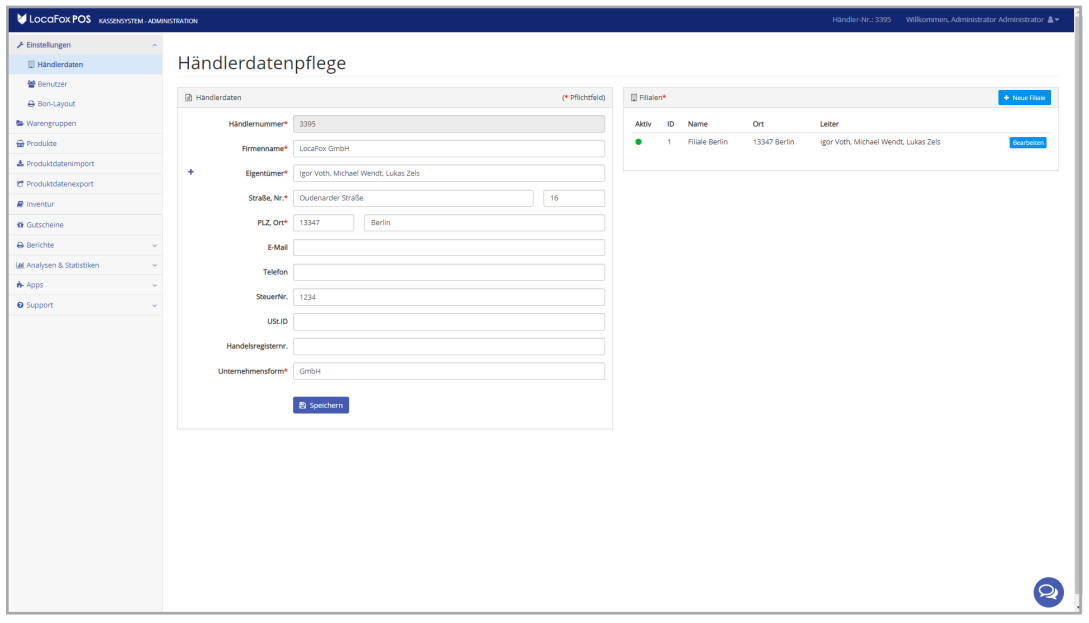

Folgende Felder müssen ausgefüllt werden, um korrekt mit der Kasse arbeiten zu können:

- **• Händlernummer**
- **• Firmenname** Name Ihrer Firma
- **• Eigentümer** Eingetragener Eigentümer Ihrer Firma; durch das "+" können auch mehrere Eigentümer hinterlegt werden
- **• Straße, Nr.**
- **• PLZ, Ort**
- **• USt.ID**  Umsatzsteuer-ID
- **• Unternehmensform** z. B. Einzelunternehmen, GmbH, GbR
- **• Bankdaten** für die Erstellung von Rechnungen (Zusatzmodul)

Außerdem müssen Sie mindestens eine Filiale anlegen. Neben den Adress- und Kontaktdaten können hier auch die jeweiligen Öffnungszeiten Ihrer Filialen gepflegt werden.

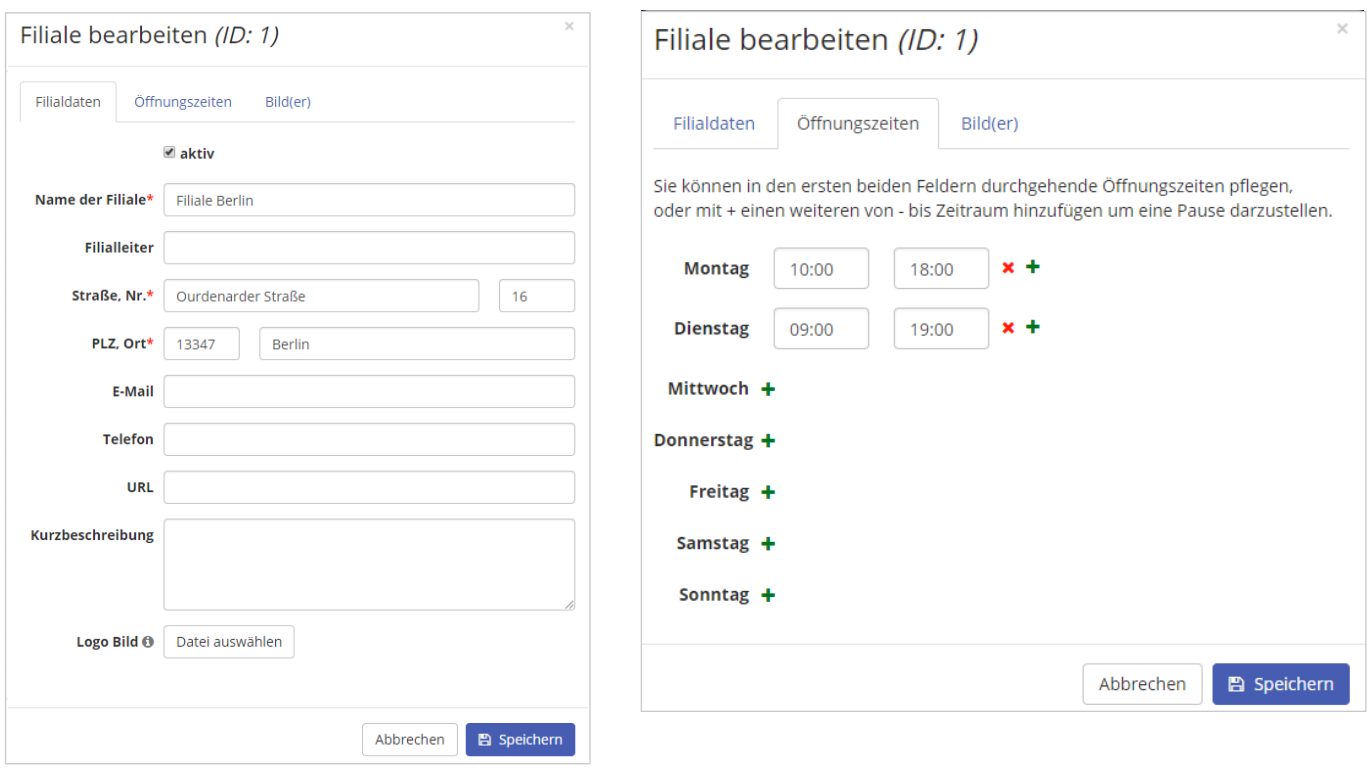

Nach diesen Schritten können Sie sich jetzt auf der Kasse anmelden oder Ihr System mit weiteren Informationen wie Benutzerprofile, Warengruppen und Produkten pflegen. Dies beschreiben wir in den nächsten Schritten.

#### **1.3 Benutzerprofile anlegen und Nutzerrechte vergeben**

Sie können unter dem Menüpunkt "Einstellungen > Benutzer" verschiedene Nutzerrechte für Mitarbeiter Ihres Geschäfts oder z. B. für Ihren Steuerberater anlegen.

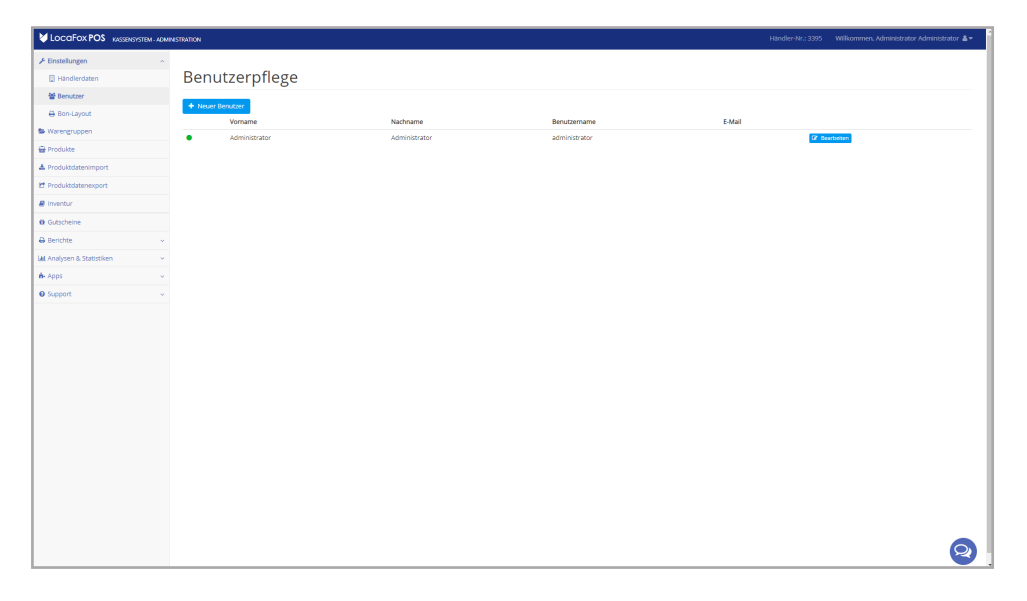

Um einen neuen Benutzer zu erstellen, klicken Sie auf "Neuer Benutzer".

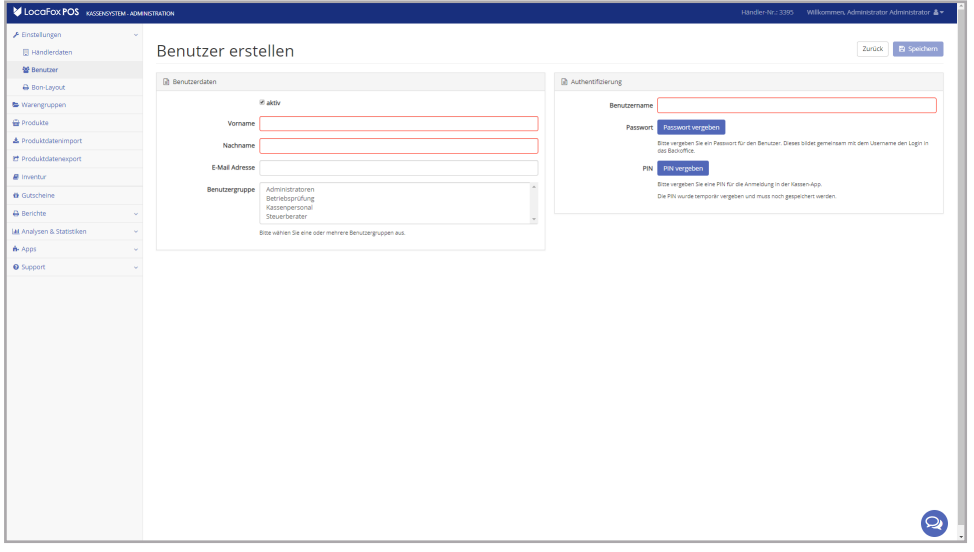

Sämtliche Benutzer bekommen ein eigenes Passwort für das Backoffice und einen eigenen PIN für das Einloggen in die Kassenapp. Bitte speichern Sie stets alle Änderungen ab.

Grundsätzlich können Sie beliebig viele Nutzer erstellen. So ist es Ihnen möglich, allen Ihren Mitarbeitern einen gesonderten Zugang zu erstellen.

- **• Kassenpersonal**  hat nur Zugang zur Kasse selbst, also alle Vorgänge, die in der LocaFox POS-Kassenapp stattfinden und keine Rechte im Backoffice
- **• Administrator**  Benutzer mit allen lesenden und schreibenden Rechten auf der Kassenapp und im Backoffice
- **• Betriebsprüfung** eingeschränkter Benutzer mit Leserechten im Backoffice
- **• Steuerberater** eingeschränkter Benutzer mit lesendem Zugang und Exportberechtigung für die Berichtesektion

## **1.4 Bon-Layout festlegen**

Unter dem Menüpunkt "Einstellungen > Bon-Layout" können Sie durch das Hochladen einer Bilddatei und das Pflegen von Freitextbereichen Ihre Bons personalisieren. Sie haben die Möglichkeit, Ihr Geschäfts- oder Firmenlogo hochzuladen. Dieses wird dann auf jeden Bon gedruckt. Des Weiteren stehen Ihnen zwei Freitextfelder zur Verfügung, die ebenfalls Platz auf dem Bon finden. Somit können Sie Grüße oder Aktionen auf Ihren Bon drucken.

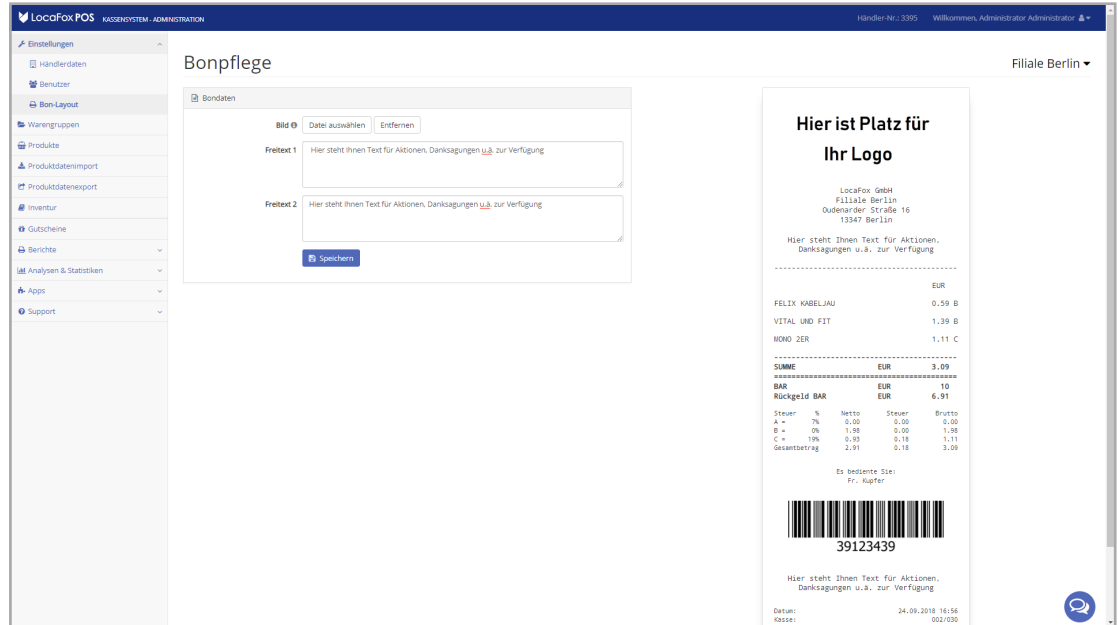

#### **2. Artikel- und Warengruppenpflege**

Das Anlegen von Warengruppen vereinfacht Ihnen das organisierte Arbeiten mit dem LocaFox POS. Durch die Gliederung in Top-Warengruppen und Warenuntergruppen können Sie festlegen, wie die LocaFox POS-Kassen-App aufgebaut ist. Sie können so beim erstmaligen Einrichten des Backoffices, Ihrer Warenwirtschaft eine für Sie praktische Struktur geben. Die Warengruppen geben Ihren Produkten eine Gliederung und dienen zur systematischen Einordnung, ähnlich wie Ordner. Die Zuordnungen sind jederzeit veränderbar und sogar löschbar.

#### **2.1 Das Anlegen von Warengruppen im Backoffice**

Um Ihre Warengruppen anzulegen, klicken Sie im Hauptmenü auf den Menüpunkt "Warengruppen". Durch das Klicken auf "+ Neue Top-Warengruppe" können Sie neue Warengruppen erstellen und diese im Bereich "Warengruppendaten" benennen.

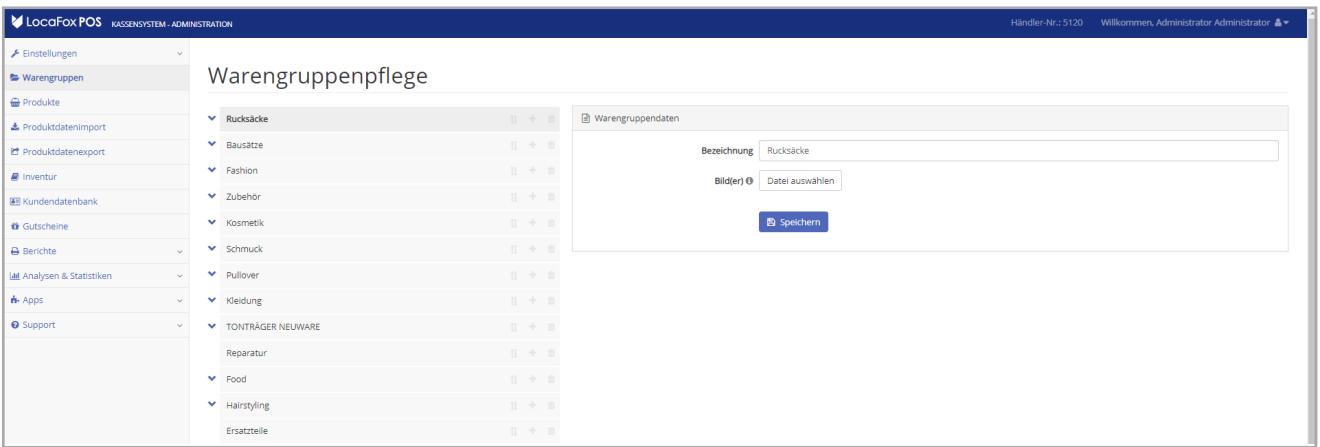

Um bestehende Warengruppen zu bearbeiten, klicken Sie auf den Namen der Warengruppe. In den Warengruppendaten können Sie diese umbenennen. Durch das Klicken auf die beiden Pfeile können Sie die Reihenfolge der Warengruppen anpassen. Durch das Verschieben der Warengruppen nach oben/unten im Backoffice, verändert sich auch die Anordnung der Warengruppen in der Kassen-App. Klicken Sie auf das Mülleimer-Icon um eine Top- oder Unterwarengruppe zu löschen.

#### **2.2 Das Anlegen von Artikeln im Backoffice**

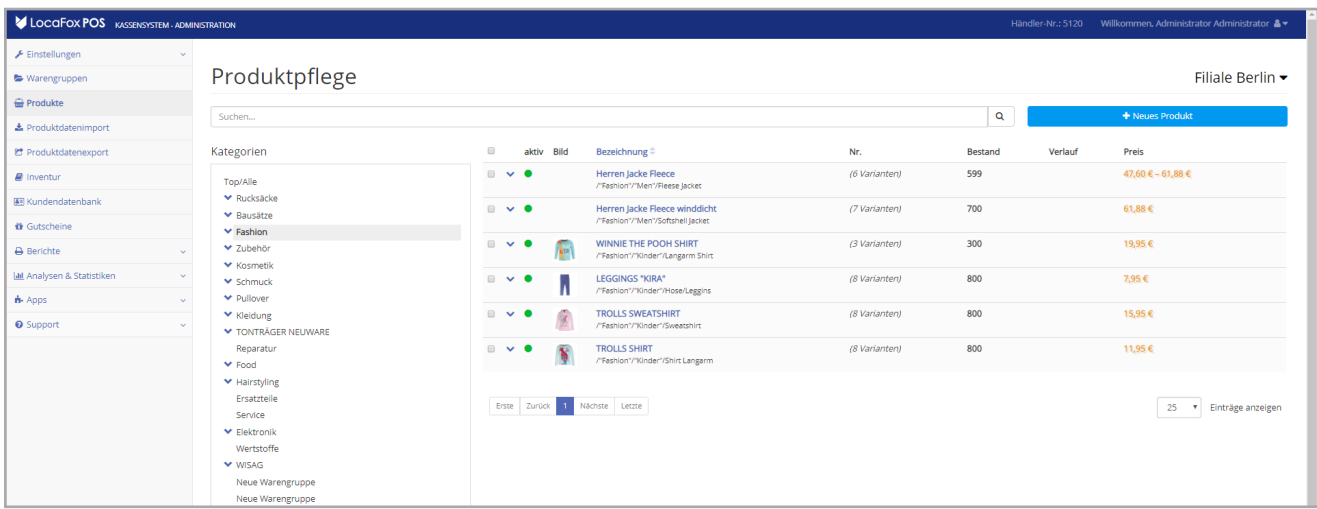

Unter dem Menüpunkt "Produkte" können Sie Ihre Verkaufsartikel anlegen. Angelegte Produkte können bequem über die Suchleiste gefunden werden. Für den Fall, dass Sie mehrere Filialen betreiben, können Sie im oberen rechten Bereich die entsprechende Filiale auswählen. Unter dem Bereich "Kategorien" finden Sie die Warengruppen, die Sie angelegt haben. Auf der rechten Seite sind alle Artikel Ihrer Warenwirtschaft aufgelistet. Beachten Sie, dass Sie durch das Klicken auf die "Kategorien/Warengruppen" die angezeigten Artikel filtern können. Zudem stehen weitere Filter für Hersteller, Marken, in-/aktive Produkte und Produkte mit einem niedrigen Bestand zur Verfügung.

## **2.2.1 Ein neues Produkt anlegen**

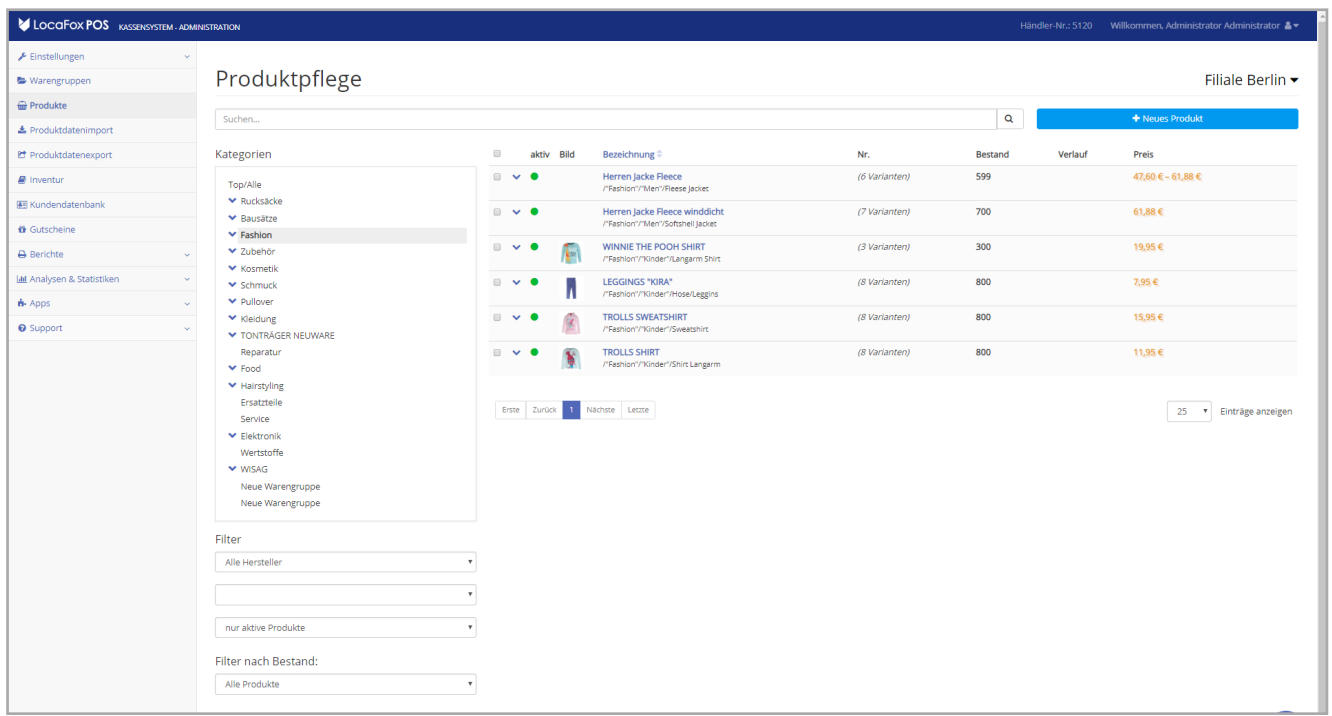

Um ein neues Produkt anzulegen, klicken Sie unter dem Menüpunkt "Produkte" in der Produktpflege auf "+ Neues Produkt". Es öffnet sich das Fenster "Produkt bearbeiten".

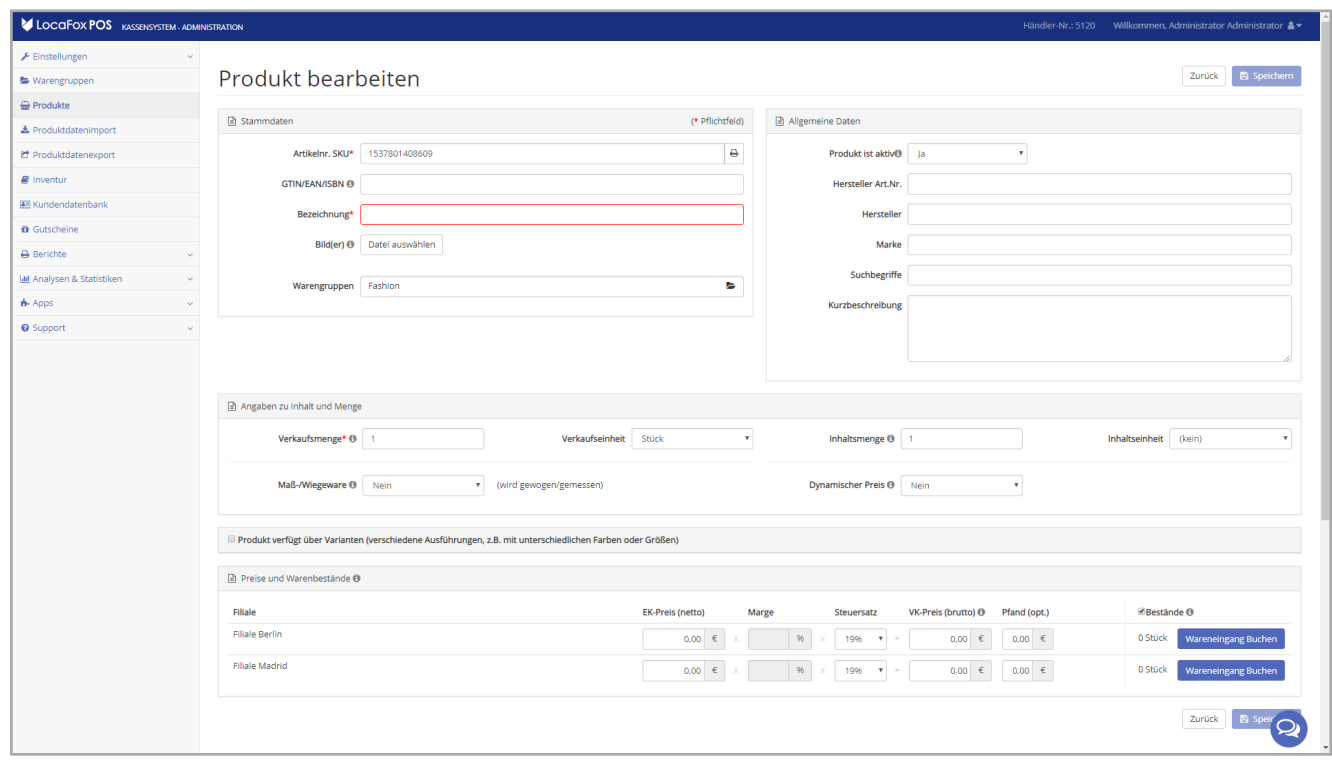

#### **2.2.2 Stammdaten**

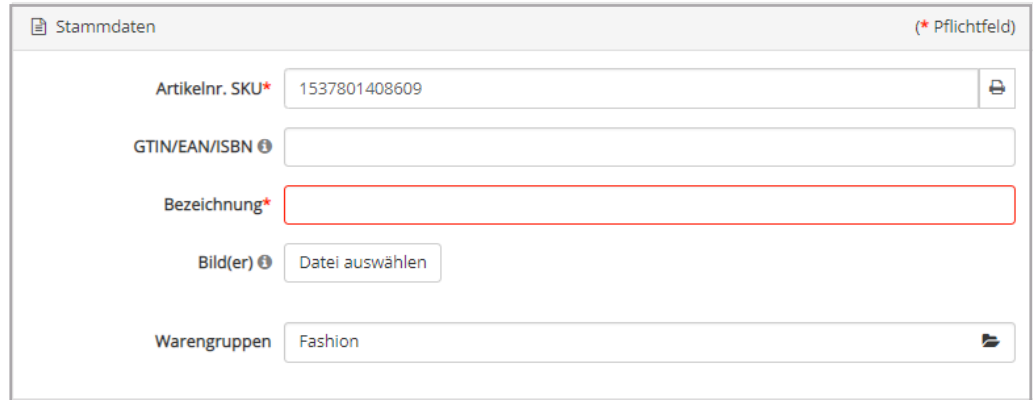

Unter Stammdaten werden die wichtigen Daten zu jedem Produkt angelegt. Pflichtangaben werden mit einem roten \* gekennzeichnet.

Jedem Produkt wird eine eigene interne Artikelnummer-SKU zugeordnet. Vom System wird über diese Seite stets automatisch eine individuelle SKU vergeben. Sie können aber auch eine eigene Kombination aus Zahlen und Buchstaben wählen.

Eine GTIN/EAN/ISBN ist eine weltweit eindeutige Nummer. Meistens befindet sie sich in der Form eines Strichcodes auf der Verpackung eines Produkts. Wenn Sie diese Nummer in diesem Feld hinterlegen, können Sie das Produkt im Verkaufsvorgang scannen und das Produkt dadurch zum Warenkorb hinzufügen.

Im Feld "Bezeichnung" muss eine eindeutige Bezeichnung des Produkts hinterlegt werden. Die genaue Bezeichung ist Ihnen überlassen, richtet sich im Normalfall allerdings nach dem Namen des Produkts.

Durch das Hochladen von Bildern können Sie Ihren Produkten Bilder zuordnen, die es z. B. einfacher machen, das Produkt in der Kassen-App zu identifizieren. Für den Bilderupload werden alle JPG- und PNG-Dateien unterstützt, die kleiner als drei Megabyte (3 MB) sind.

Zuletzt wird jedes Produkt einer erstellten Warengruppe zugeordnen. Klicken Sie hierzu einfach auf "Warengruppe auswählen". Im sich dann öffnenden Fenster können Sie dieses Produkt dann einer Warengruppe unterordnen.

#### **2.2.3 Allgemeine Daten**

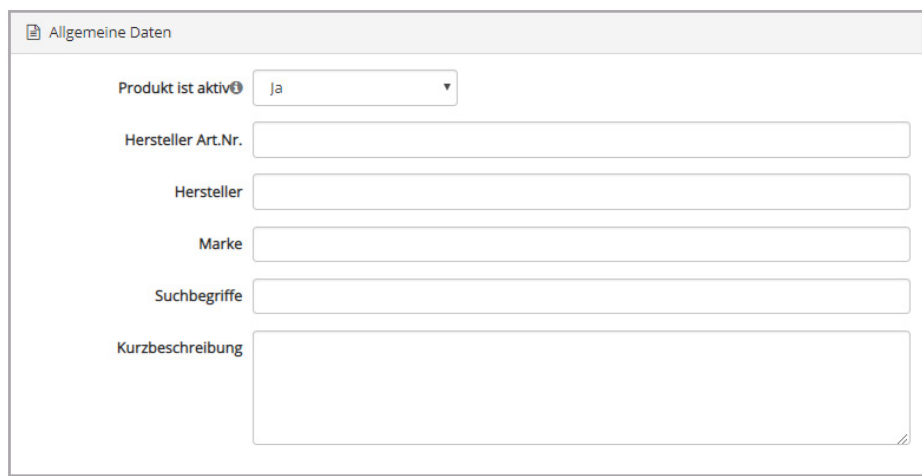

Im Bereich "Allgemeine Daten" können allgemeine Informationen zum Produkt hinterlegt werden. Diese Informationen sind insbesondere dann wichtig, wenn Sie Ihre Produkte neben dem Verkauf in Ihrem stationären Geschäft auch online verkaufen möchten. Sie selbst legen den Grundstein für die Produktinformationen und somit zur Darstellung Ihrer Produkte auf Verkaufsplattformen. Dies trifft vor allem auf die Angaben "Kurzbeschreibung", "Hersteller" und/oder "Marke" zu. Sollte ein Produkt zeitweise weder in Ihrem Geschäft noch auf Ihren Online-Präsenzen verkauft werden, haben Sie die Möglichkeit, das Produkt zu deaktivieren. Setzen Sie hierzu die Einstellung von "Produkt ist aktiv" auf "nein".

#### **2.2.4 Angaben zu Inhalt und Menge**

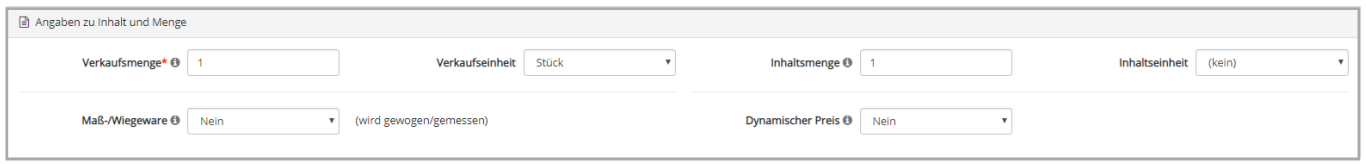

Unter den Angaben zu Inhalt und Menge können Informationen zur Inhalts- und Verkaufsmenge eines Produkts gemacht werden. Die Verkaufsmenge eines Produkts gibt die Menge an, zu der Sie das Produkt an die Kunden verkaufen.

Dabei können Sie durch die Einstellungen bei Verkaufseinheit z. B. zwischen Stück, Packung oder auch Flasche unterscheiden. Über die Inhaltsmengen-Auswahl können Sie anschließend bestimmen, zu welchen Inhaltsmengen Sie das entsprechende Produkt an Ihre Kunden verkaufen. Hierbei können Sie durch die Auswahl von Inhaltseinheiten angeben, mit welcher Einheit das zu verkaufende Produkt beschrieben werden kann.

Es ist durch das Feld "Maß-/Wiegeware" außerdem möglich, gewogene oder gemessene Ware zu vertreiben. Sie werden dann beim Verkauf in der Kasse dazu aufgefordert, die gewogene oder gemessene Menge einzugeben.

## **2.2.5 Produktvarianten**

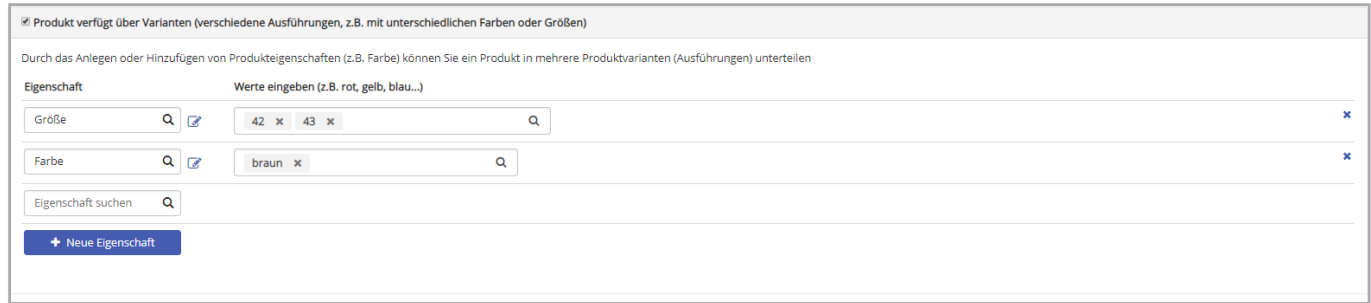

Gibt es zu einem Produkt verschiedene Ausführungen, sogenannte Varianten, können Sie durch die Auswahl "Produkt verfügt über Varianten" entsprechende Einstellungen vornehmen. Sie können dann Eigenschaften (Farben, Größen, etc.) definieren, die die Varianten grundlegend unterscheiden. Jeder dieser Eigenschaften werden dann verschiedene Werte zugeordnet. Im Beispiel werden den Eigenschaften "Größe" und "Farbe" verschiedene Werte zugeordnet.

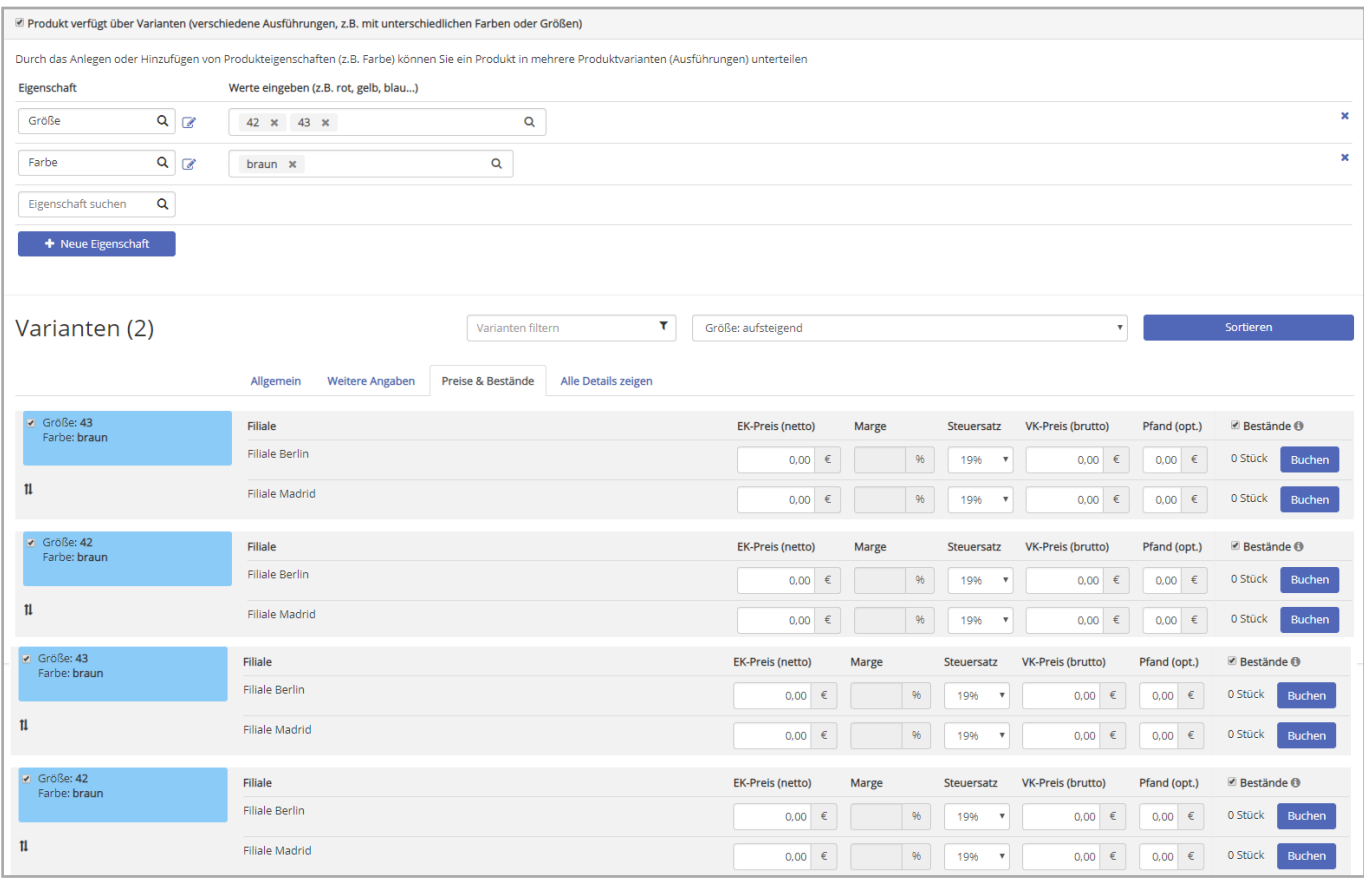

Es ergibt sich dann die folgende Übersicht, eine sogenannte Variantenmatrix:

Anschließend pflegen Sie die entsprechende Mehrwertsteuer, sowie den Verkaufspreis ein. Die Marge ergibt sich automatisch durch das Eintragen des Einkauspreises. Sie können auch Ihren Einkaufspreis setzen und die Marge definieren, dann wir der Verkaufspreis automatisch daraus errechnet. Zuletzt können Sie den Bestand durch das Drücken auf "Wareneingang Buchen" pflegen. Geben Sie im neuen Fenter die Höhe des Bestandes unter "Menge" ein und drücken Sie auf "Wareneingang". Ein Hinweis kann ebenfalls eingetragen werden. Zusätzlich kann ein Mindestbestand eingetragen werden. Durch das Drücken von "Speichern" buchen Sie den Bestand.

#### **2.2.6 Preise für alle Produktvarianten ändern**

Um die Preise von Artikeln mit Varianten schneller und übersichtlicher bearbeiten zu können, gibt es ab sofort ein extra Bearbeitungsfenster in Ihrer Produktübersicht. Klicken Sie dafür auf den gelb hinterlegten Preis.

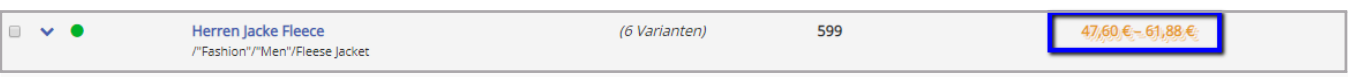

Es öffnet sich folgendes Fenster, in dem Sie die Preise für alle Varianten bearbeiten können. Sie können für alle Filialen einheitliche Preise oder für einzelne Filialen abweichende Preise festlegen.

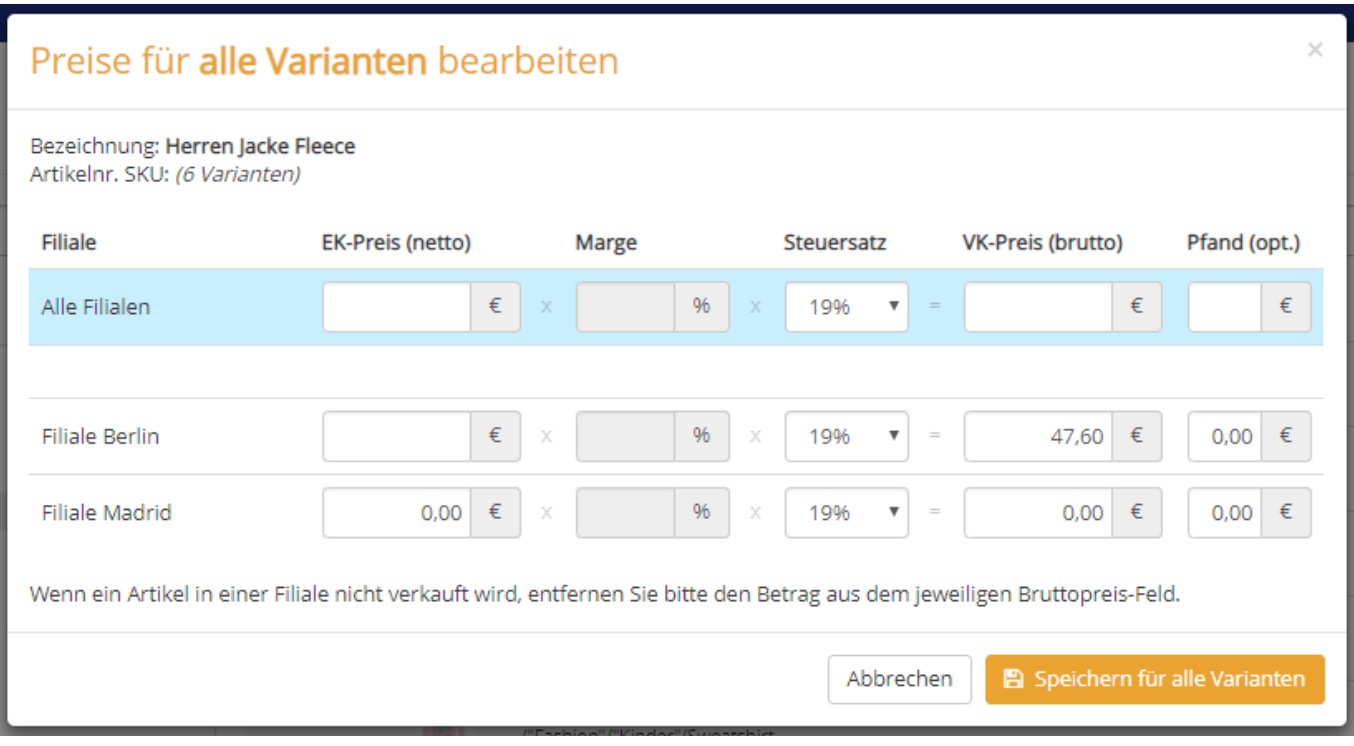

Stellen Sie zu jedem Zeitpunkt sicher, dass Sie Ihre gemachten Angaben speichern, damit sie nicht verloren gehen.

## **2.2.7 Dynamische Preise**

Sollte es Produkte geben, zu denen man keinen festen Verkaufspreis bestimmen kann, gibt es die Möglichkeit, Preise beim Verkauf manuell einzugeben. Die sogenannten Platzhalterprodukte mit dynamischen Preisen sind stellvertretend für die anderen speziellen Artikel einer Warengruppe. Im Report werden diese den entsprechenden Warengruppen zugeordnet (anders als bei Einzelstückverkäufen). Wenn Sie bei der Produktbearbeitung im Backoffice das Feld "Dynamischer Preis" auf "ja" setzen, können Sie die Preise der Artikel beim Verkauf auf Ihrem Tablet manuell eingeben. Dazu wählen Sie in Ihrer Kassen-App ganz einfach den entsprechenden Artikel aus und das folgende Fenster öffnet sich automatisch.

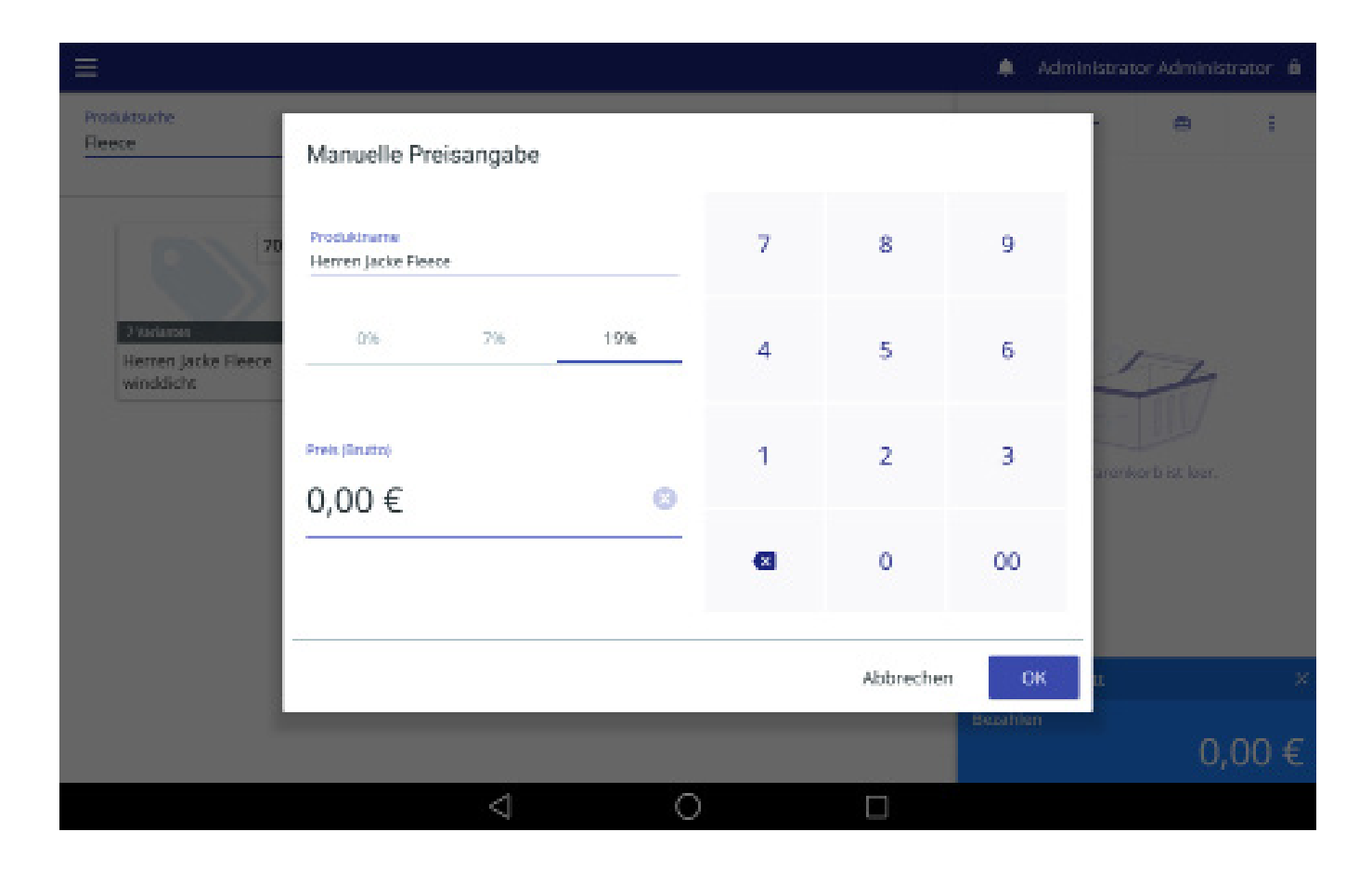

#### **2.2.8 Pfand**

Um einen Pfand hinzuzufügen, legen Sie im Backoffice bei der Produktbearbeitung unter "Preise und Warenbestände" den Pfand fest.

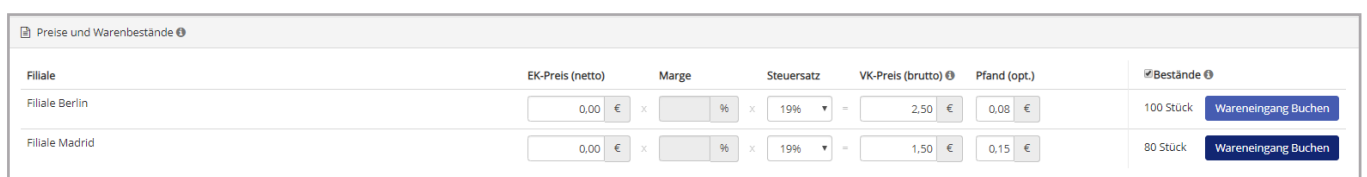

#### **3. Installation des Kassensystems**

Auf den folgenden Seiten wird die Installation des Kassensystems beschrieben.

Nach erfolgreicher Inbetriebnahme können Sie damit beginnen, Ihre Produkte mit Ihrer neuen LocaFox Kassenapp zu verkaufen.

#### **Schritt 1**

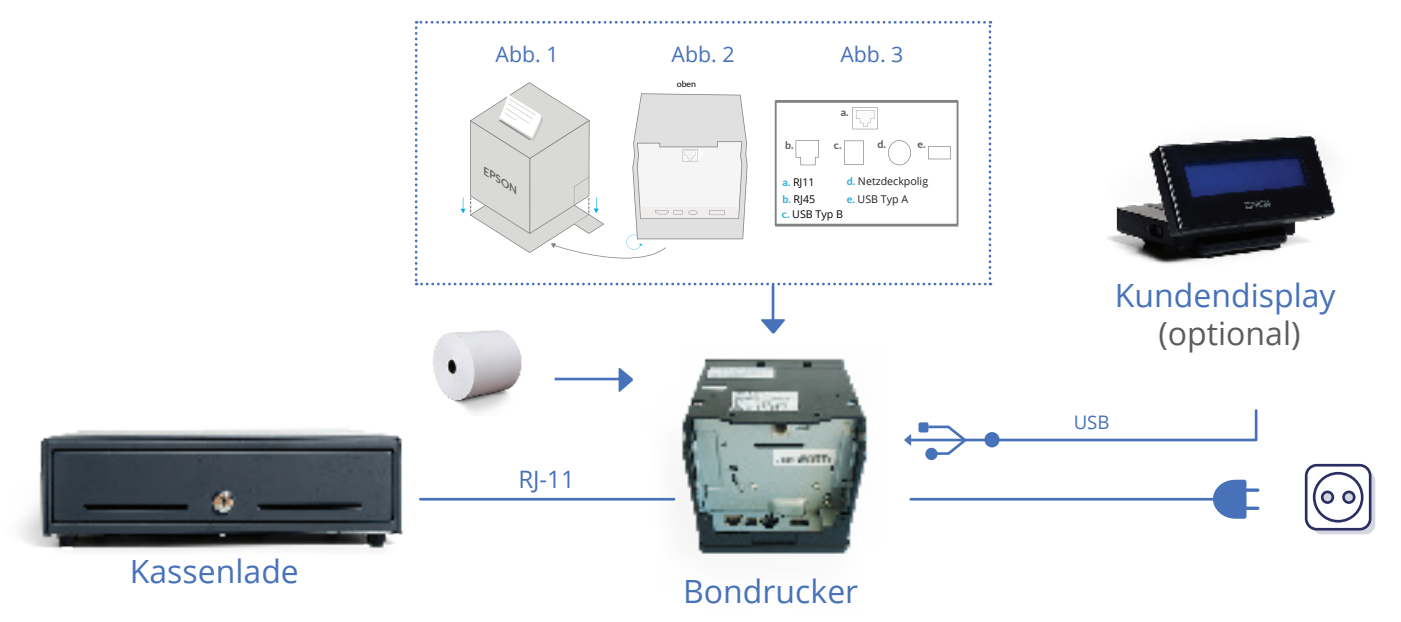

- Lösen Sie die untere Abdeckung des **Bondruckers** (Abb. 1). Verbinden Sie die **Kassenlade** mit **1** dem Bondrucker (Abb. 2) und schließen Sie das beigelegte Stromkabel (Abb. 3) an. Befestigen Sie anschließend die Abdeckung des Bondruckers wieder am Gerät.
- Öffnen Sie die Oberseite des **Bondruckers** und legen Sie die Papierrolle, wie auf der Deckel-**2** Innenseite dargestellt, ein.
- **3** Für die Inbetriebnahme eines Kundendisplays, entfernen Sie die untere Abdeckung des Bondruckers sowie die dort befindliche schwarze Abdeckung des USB-Steckplatzes. Das **Kundendisplay** wird hier nun per USB-Kabel an den Bondrucker angeschlossen (Abb. 3).

#### **Schritt 2**

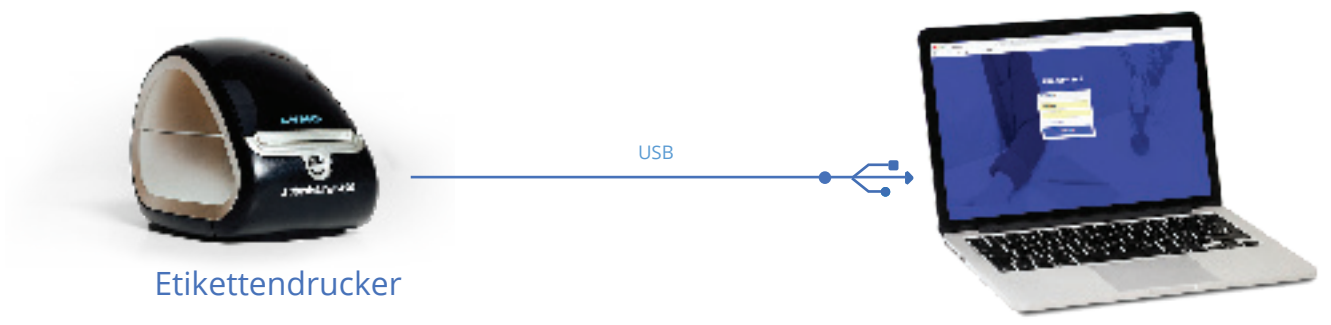

**1**  Der Etikettendrucker wird per USB-Kabel an einen separaten Computer angeschlossen und kann nicht über das Kassen-Tablet bedient werden. Für die Benutzung des Gerätes wird die Installation des Gerätetreibers vorausgesetzt, die auf dem Computer installiert wird. Eine Installations-CD ist der Verpackung des Etikettendruckers beigelegt.

#### **Schritt 3**

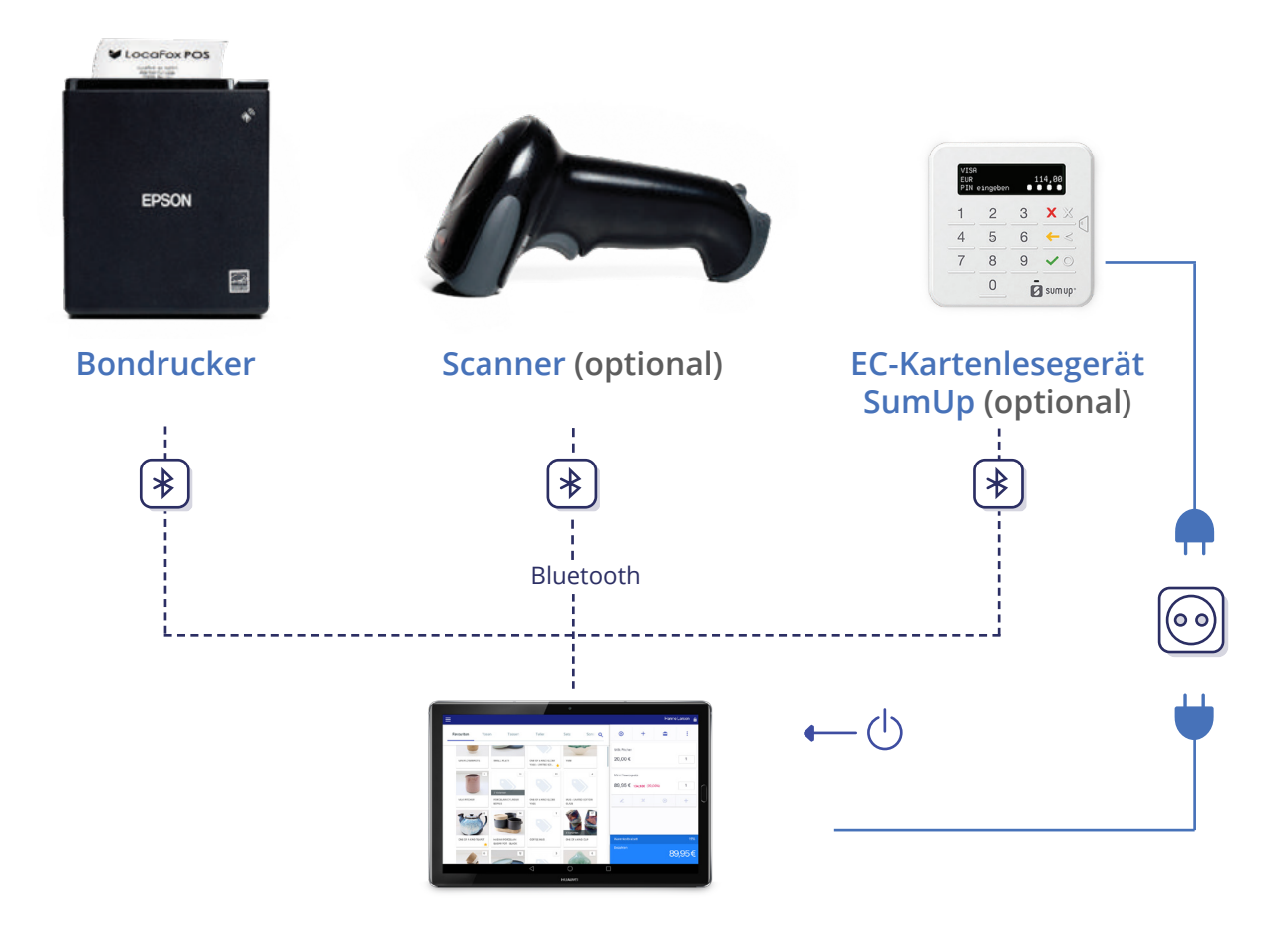

- **1** Schalten Sie das **Tablet** durch längeres Halten der Power-Taste am rechten Rand ein. Um den Bildschirm zu entsperren, wischen Sie, von links nach rechts, mit dem Finger über den Bildschirm.
- **2** Eine Konfiguration zwischen**Tablet**und **Bondrucker** ist nicht notwendig. Ihr Kassensystem ist bereits eingerichtet und einsatzbereit.
- **3** Schalten Sie den **Scanner** durch längeres Drücken des Scan-Knopfes ein.**\***
- **4** Das **SumUp**-Kartenlesegerät wird über eine Bluetooth-Verbindung mit dem Tablet gekoppelt. Weitere Informationen dazu finden Sie im Internet auf: *www.locafox.de/pos/support-kartenzahlung-sumup*

**\*Hinweis:** Sofern der **Scanner** in der ursprünglichen Lieferung enthalten war, ist die Bluetooth-Verbindung mit dem Gerät bereits hergestellt. Falls die Bluetooth-Verbindung mit dem Tablet nicht automatisch hergestellt wird oder nach kurzer Zeit verloren geht, folgen Sie bitte den Anweisungen auf dem Informationsblatt, das dem Paket beigelegt ist.

Gelieferte Hardware-Komponenten können in Farbe und Form von der Abbildung abweichen.

#### **4. Erste Schritte mit der neuen Software**

In den nächsten Schritten werden die Einrichtung und die Grundschritte der LocaFox POS Kassen-App veranschaulicht.

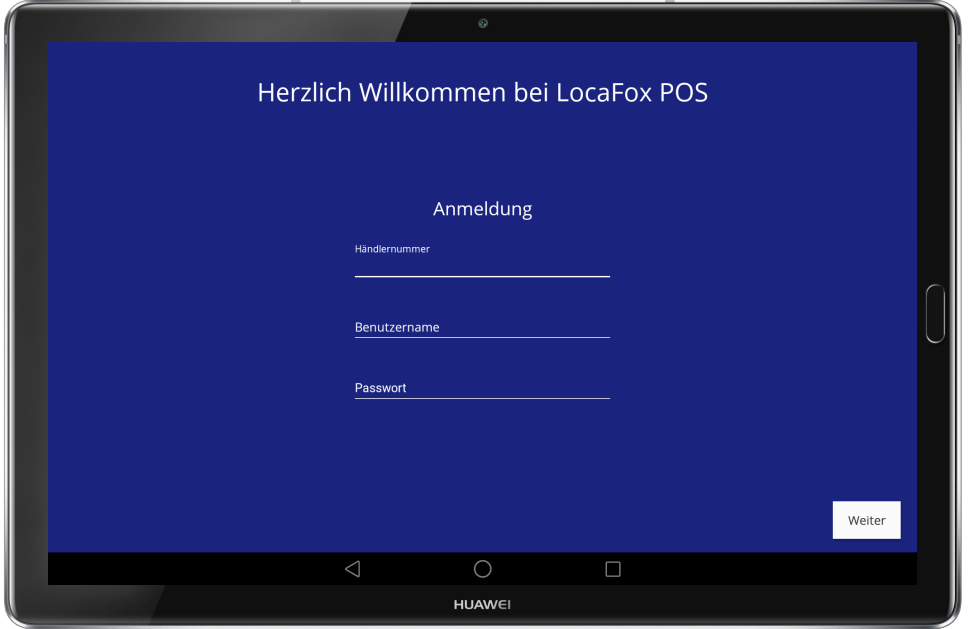

*Hinweis:* Für die Einrichtung ist eine bestehende Internetverbindung notwendig.

Wenn Sie die Kassen-App zum ersten Mal starten, geben Sie bitte Ihre Händlernummer, Ihren Benutzernamen sowie das selbstgewählte Administrator- Passwort ein. Im darauf folgenden Schritt wählen Sie Ihre Filiale aus und bestätigen dies. Anschließend wird die Kasse mit dem Backoffice synchronisiert; eine Fortschrittsanzeige wird Ihnen eingeblendet. Abschließend wählen Sie Ihren Benutzer aus und geben Ihren selbstgewählten PIN ein.

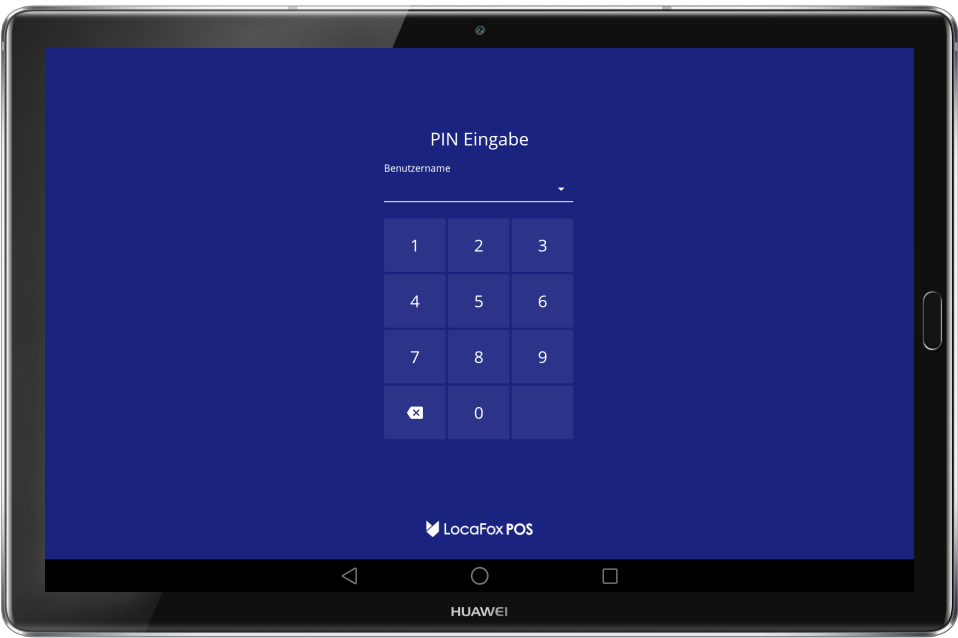

#### **4.1 Kasse eröffnen**

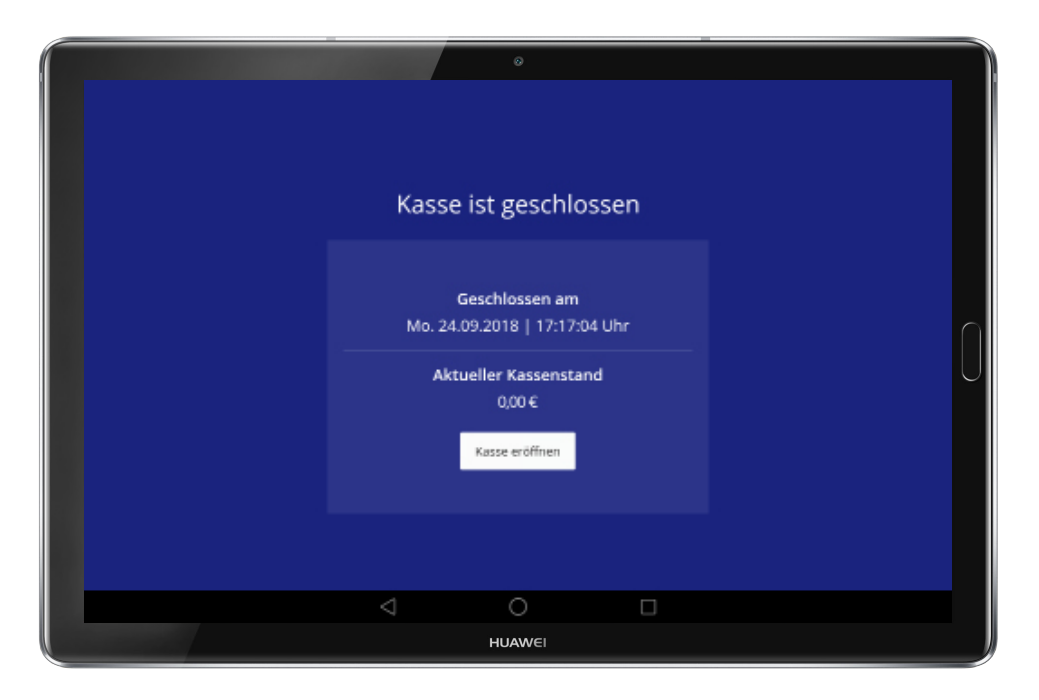

Ihre Kasse ist nun betriebsbereit. Wählen Sie "Kasse eröffnen", um die Arbeit mit dem System zu beginnen.

Tipp: Es ist empfehlenswert, einen Anfangsbestand an Wechselgeld in die Kasse einzulegen. Genauere Informationen zum Auffüllen des Kassenbestands finden Sie im Abschnitt "Einlage/ Ausgabe".

#### **4.2 Hardware einrichten**

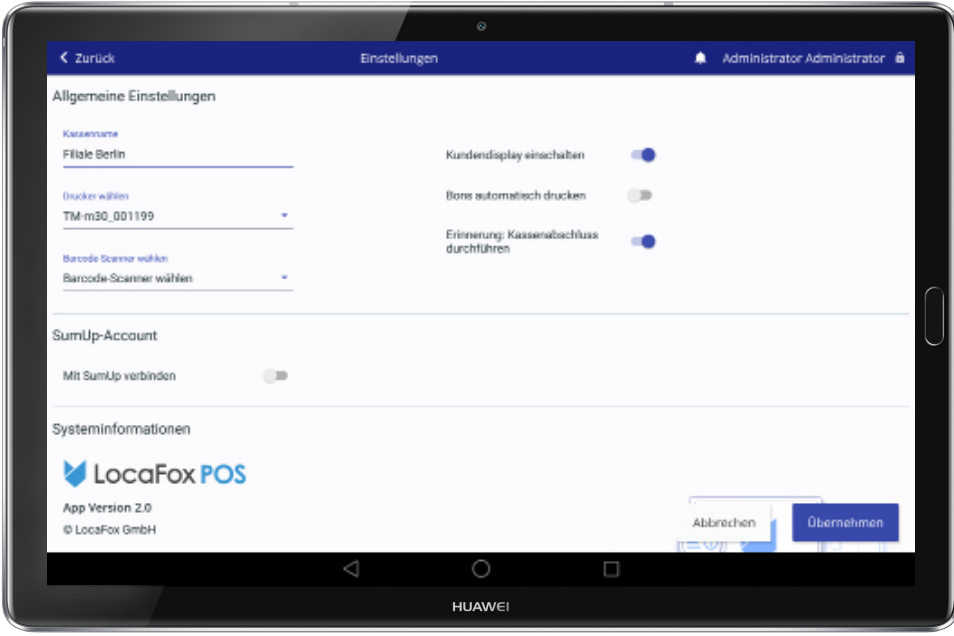

Sobald Sie die Kasse eröffnet haben, gehen Sie in das Menü. Dazu drücken Sie in der linken oberen Ecke auf die drei Streifen. Gehen Sie dann in die Einstellungen. Dort wählen Sie unter "Drucker wählen" Ihren Drucker aus. Wenn vorhanden, wählen Sie dort auch Ihren Scanner aus und schalten das Kundendisplay ein.

#### **4.3 Produktauswahl & Warenkorb**

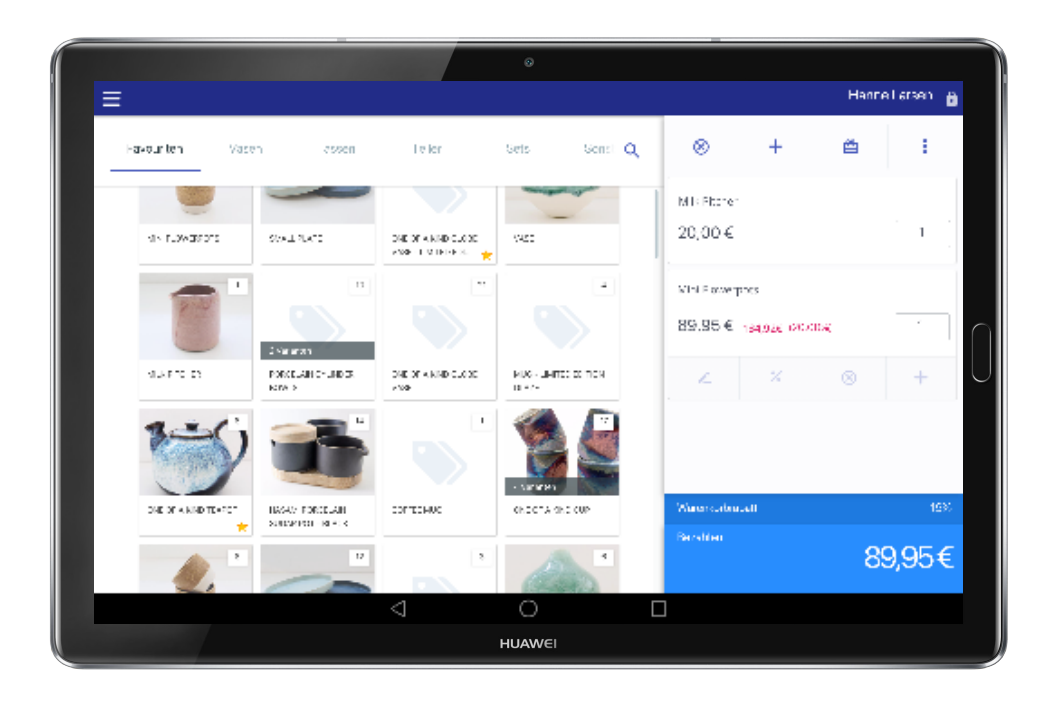

In dieser Ansicht haben Sie folgende Interaktionsmöglichkeiten:

- Auswahl eines Produktes per Suche oder Navigation durch die Produktkategorien Q
- Ein Produkt durch leichtes Antippen zum Warenkorb hinzufügen
- Die Anzahl durch (+) / (-) oder eine Mengenangabe verändern
- **•** Einen Artikel oder den gesamten Warenkorb löschen  $\otimes$
- Erstellen eines Wertgutscheines
- Pfand hinzufügen / Rückgabe :
- Einzelstücke dem Warenkorb hinzufügen  $+$

#### **4.4 Rabatte, Favoriten, Einzelstücke**

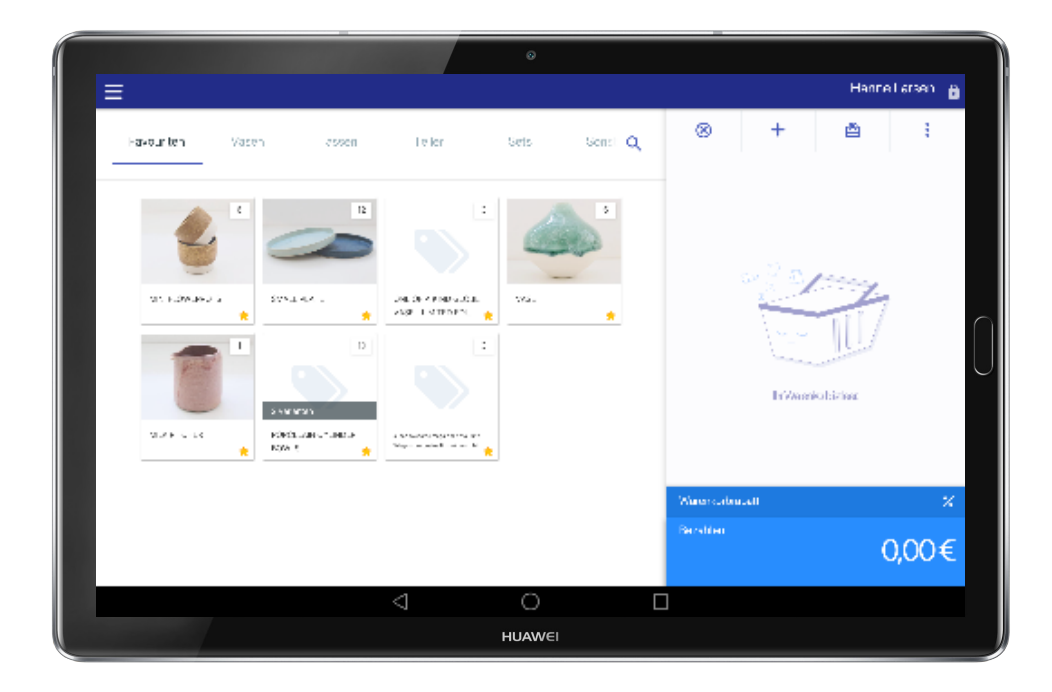

Mit dem Anlegen von Favoriten können Sie Bestseller auf der Startseite fixieren. Halten Sie den Artikel kurz gedrückt und legen Sie den mit dem Stern gekennzeichneten Schalter um. Artikel, die nicht angelegt sind, können Sie durch einen Einzelstückverkauf  $+$  manuell eingeben.

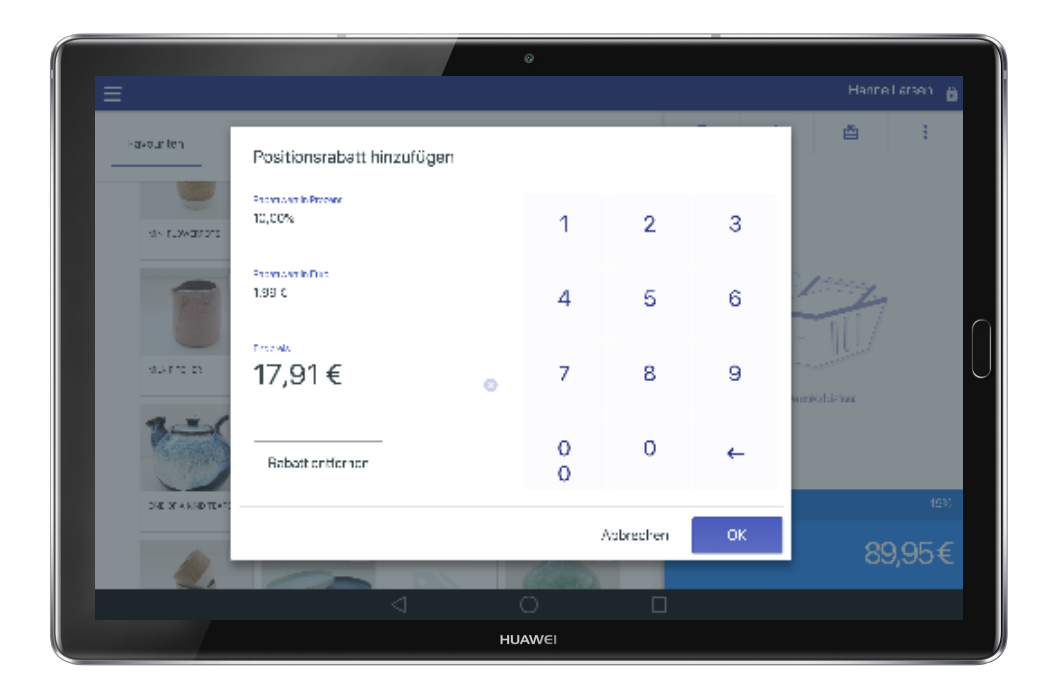

Sind alle Artikel im Warenkorb platziert, können Sie Rabatte auf einzelne Artikel oder auf den gesamten Warenkorb gewähren. Rabatte können als Prozentwert oder als Rabattwert definiert werden. Darüber hinaus können Sie auch einen reduzierten Verkaufsendpreis festlegen. Einen Rabatt für einzelne Positionen legen Sie über den Positionsrabatt im Warenkorb fest. Für einen Rabatt des gesamten Warenkorbes klicken Sie bitte auf Warenkorbrabatt weiter unten.

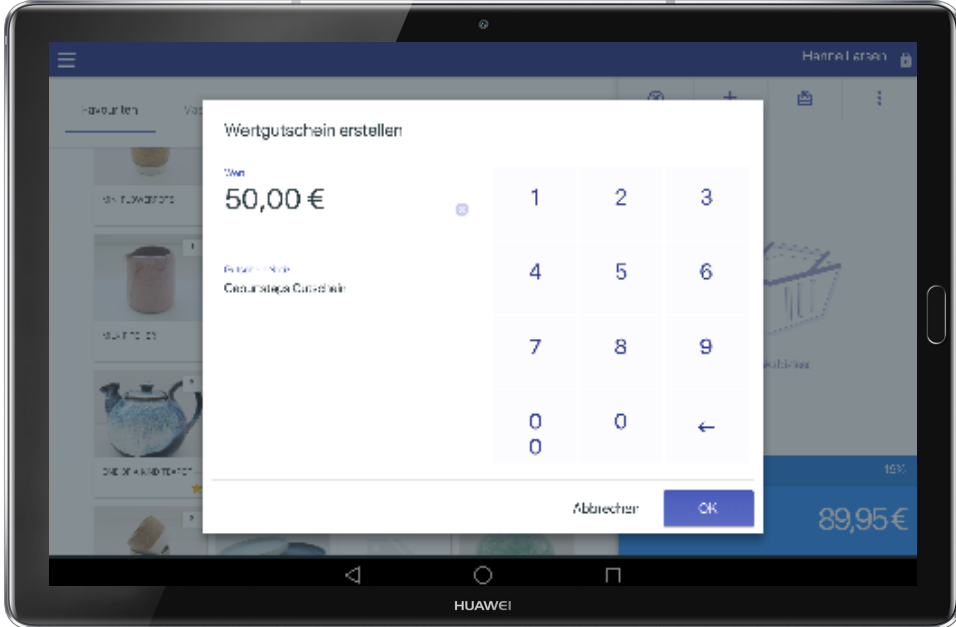

Über das Betätigen der "Gutschein-Taste" <a>
B<br/>
Lönnen Sie einen frei wählbaren Wertgutschein in den Warenkorb legen.

#### **4.5 Bezahlen & Kassieren**

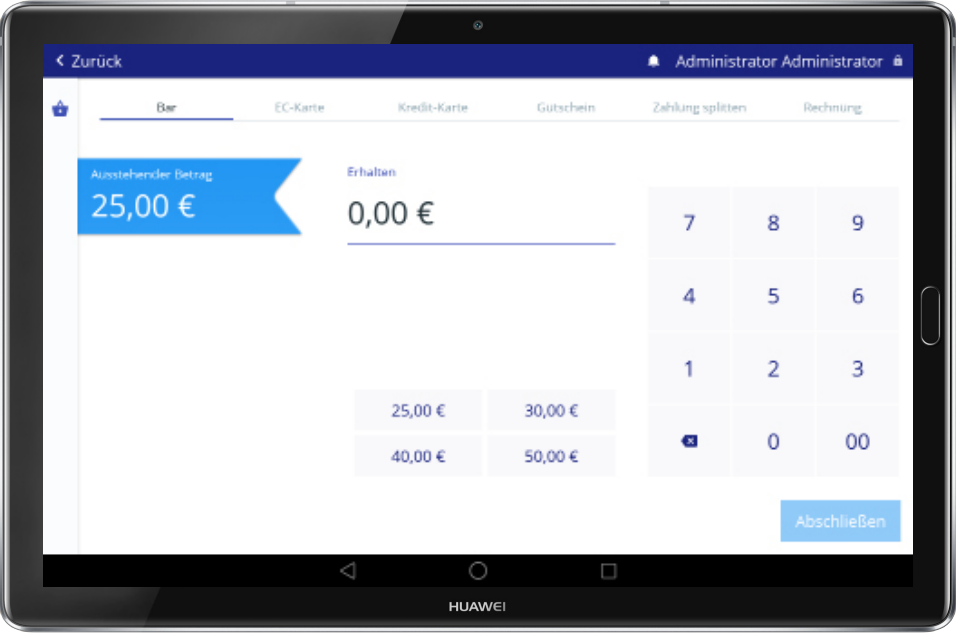

*Hinweis:* EC- und Kreditkartenzahlungen sind über ein externes Kartenlesegerät durchzuführen. Wir empfehlen das Kartenlesegerät SumUp, da Sie zur Abrechnung bei Kartenzahlung die LocaFox POS-Kassenapp nicht verlassen müssen. Bei anderen Anbietern müssen Sie in die entsprechende App des Anbieters wechseln, ehe Sie den Verkaufsvorgang abschließen können. Mehr Infos  $\mathsf{a}$ uf:

www.sumup.de/locafox/

Über das Betätigen des Buttons "Bezahlen" gelangen Sie in den Zahlungsvorgang. Hier stehen folgende Zahlungsarten zur Auswahl:

- Bar
- EC-Karte (Girocard)
- Kreditkarte
- **Gutschein**
- Zahlung splitten (Aufteilung einer Bezahlung in unterschiedliche Zahlungsarten)
- Rechnung (optionales Zusatzmodul)

#### **4.6 Abschluss des Bezahlvorgangs**

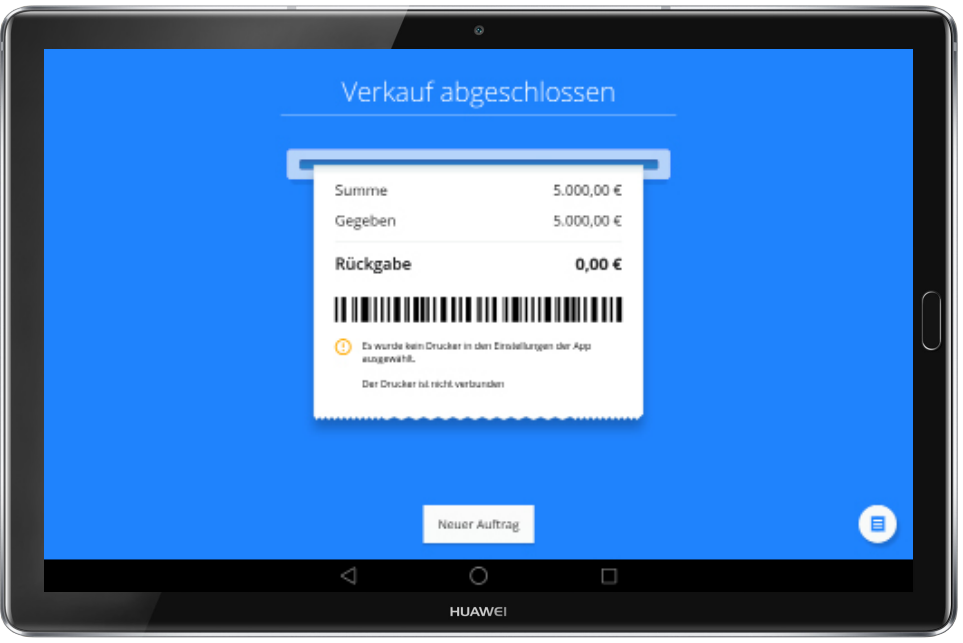

Durch die Betätigung der Schaltfläche "Abschließen" wird ein Verkauf abgeschlossen. Bei Barzahlungen öffnet sich die Kassenlade automatisch. Sie sind nun bereit für einen neuen Auftrag. Die Transaktion wird bei bestehender Internetverbindung im Backoffice gespeichert. Falls gerade keine Internetverbindung besteht, wird die Transaktion dann im Backoffice gespeichert, sobald wieder eine Verbindung verfügbar ist. Sie können dennoch jederzeit weiter kassieren.

#### **4.7 Menü**

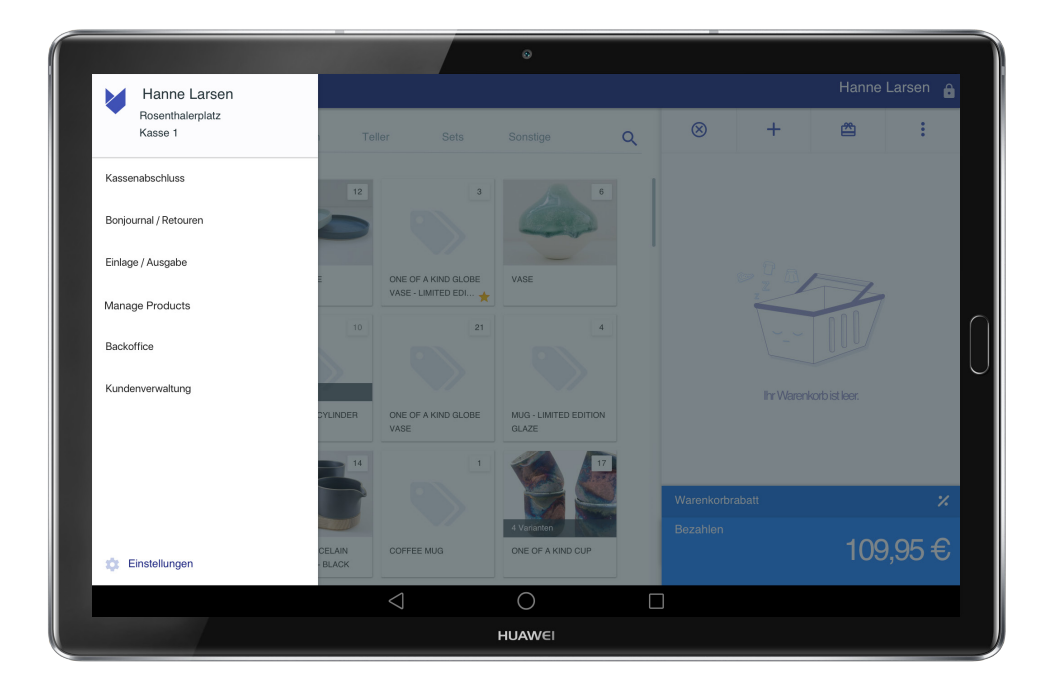

Im Menü haben Sie Zugriff auf die verschiedenen Bereiche der Kassen-App. Dazu zählen:

- Kassenabschluss
- Bonjournal / Retouren
- Einlage / Ausgabe
- Wareneingang und -ausgang erfassen (optional)
- Backoffice (wir empfehlen die Nutzung mit einem PC)
- Kundenverwaltung (optionales Zusatzmodul)
- Einstellungen

#### **4.8 Bonjournal**

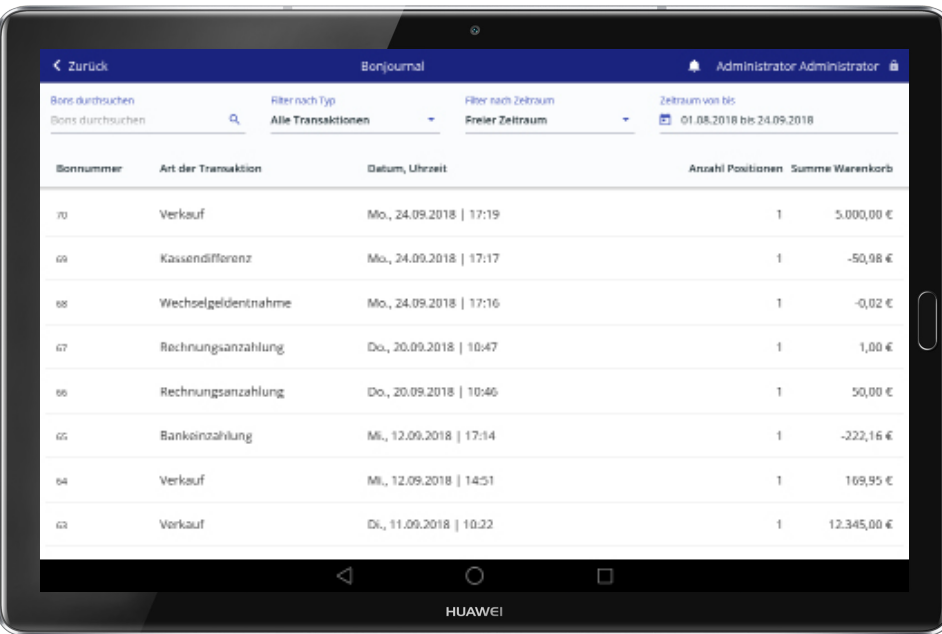

Im Bonjournal finden Sie eine Auflistung aller durchgeführten Verkäufe. Sie können diese Übersicht beliebig filtern oder einzelne Bons stornieren bzw. durch eine Gegenbuchung retournieren.

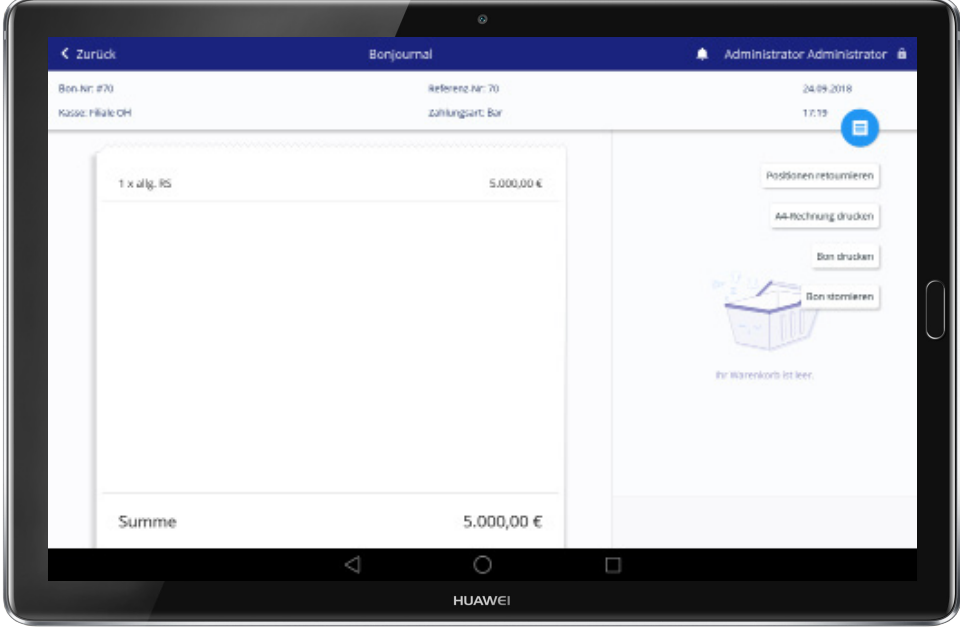

In der Detailansicht finden Sie die dazu passenden Optionen. Hier können Sie auch einen Bon nachdrucken. Über "Positionen retournieren" lösen Sie eine Gegenbuchung aus.

#### **4.9 Einlage/ Ausgabe**

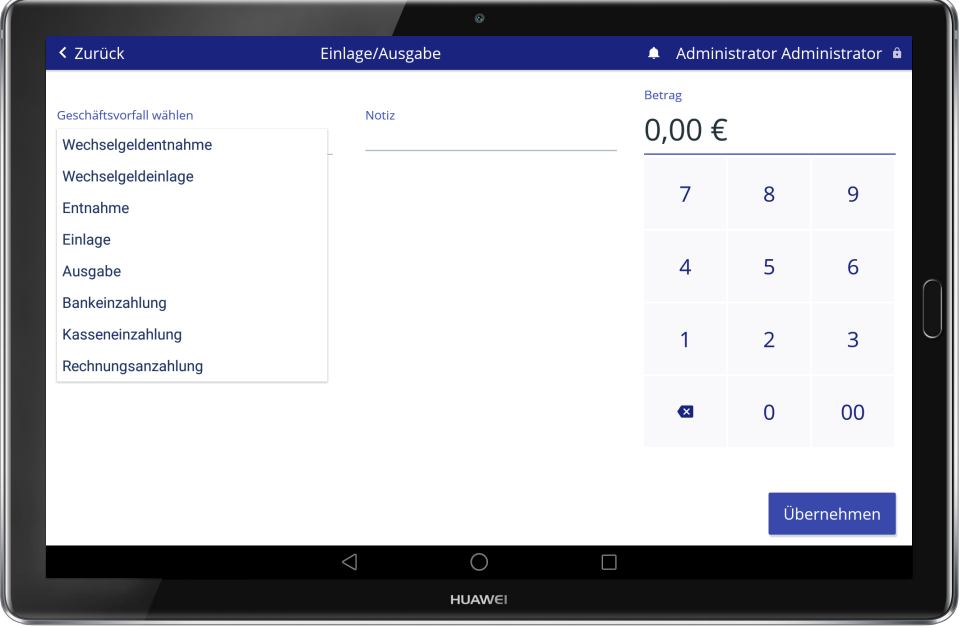

In dieser Übersicht haben Sie die Auswahl zwischen folgenden Sondergeschäftsfällen:

- Einlage Sie legen privates Geld in die Kasse
- Entnahme Sie nehmen Geld aus der Kasse für Ihren privaten Gebrauch
- Wechselgeldeinlage Sie legen Wechselgeld in die Kasse
- Wechselgeldentnahme Sie entnehmen der Kasse Wechselgeld
- Ausgabe Geldentnahme, um bspw. einen Lieferanten zu bezahlen
- Bankeinzahlung Sie entnehmen Geld aus der Kasse und bringen es zur Bank
- Kasseneinzahlung Sie heben Geld von Ihrem Konto ab und legen es in die Kasse
- Rechnungsanzahlung optionales Zusatzmodul

#### **4.10 Retoure**

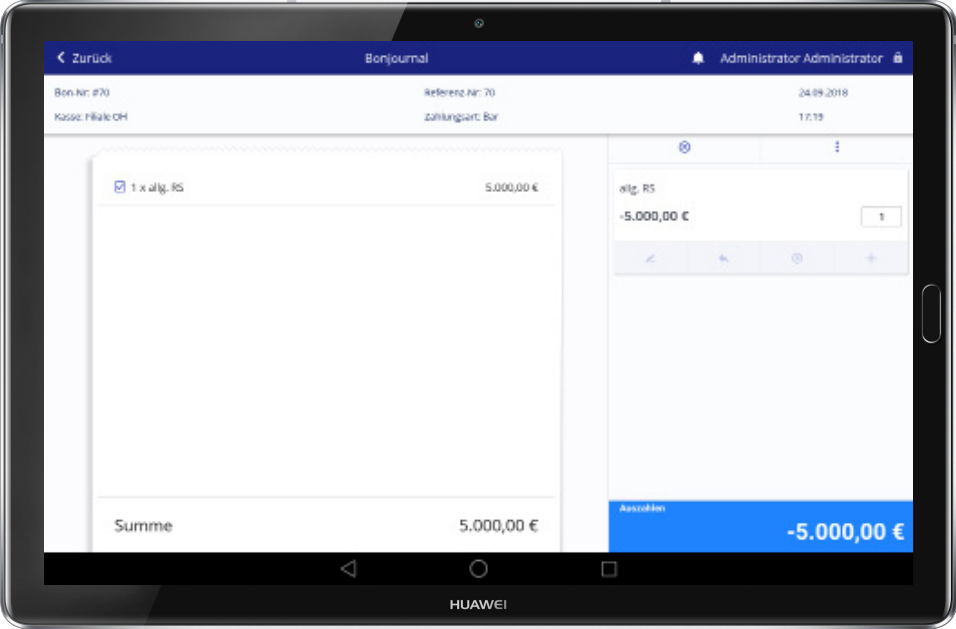

Haken Sie zunächst die Artikel an, die zurück gegeben werden sollen an. Es findet keine automatische Rückbuchung des Bestands statt. Es liegt im Ermessen des Händlers, ob das Produkt mangelfrei ist und in den Bestand zurückgebucht werden kann. Dies machen Sie, wenn gewünscht, über den Pfeil-Button im Warenkorb. Anschließend drücken Sie auf "Auszahlen" und können mit Gutschein oder Bargeld erstatten.

#### **4.11 Kassenabschluss**

Der Kassenabschluss dient am Ende eines Tages oder einer Schicht dazu, den IST-Bestand der Kasse mit dem SOLL-Bestand der Kasse zu vergleichen. Das gibt Ihnen die Möglichkeit, Abweichungen früh zu erkennen oder Fehlbuchungen zu korrigieren.

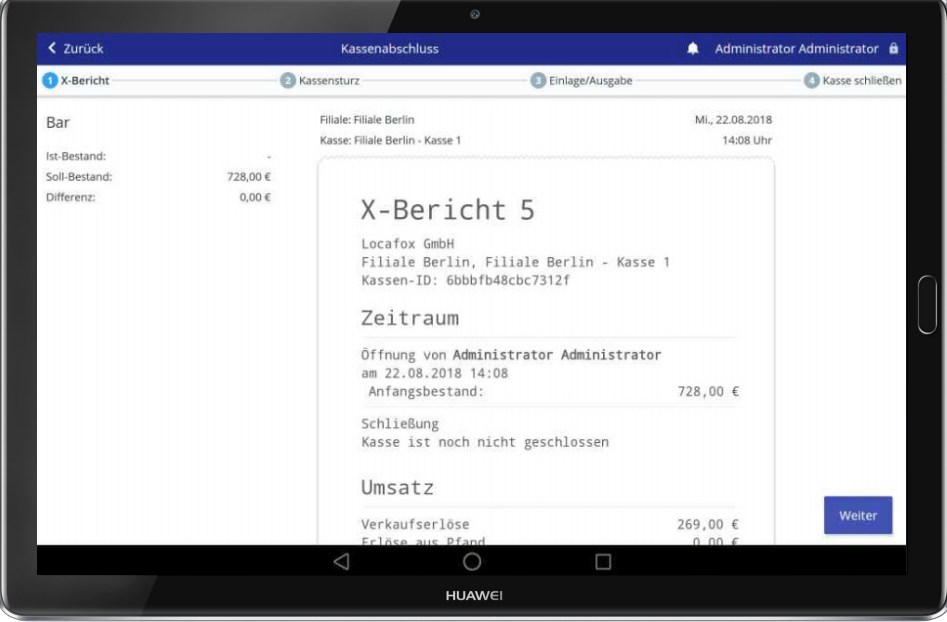

Drücken Sie zunächst bitte in Ihrem Menü auf den Punkt "Kassenabschluss".

Hier wird Ihnen der IST-Bestand (tatsächlicher Geldbetrag in der Kassenlade) und der SOLL-Bestand der Kasse (Geldbetrag, der laut Transaktionen in der Kasse enthalten sein soll) miteinander verglichen. Gleichzeitig finden Sie auf der rechten Seite den X-Bericht, der Ihnen alle getätigten Umsätze anzeigt. Der IST- und SOLL-Bestand werden Ihnen nach Zählung des Bargeldes verglichen. Eine mögliche Abweichung wird Ihnen als Differenz angezeigt. Um Ihr Bargeld in der Kassenlade zu zählen drücken Sie bitte auf "Weiter". Sie gelangen nun zum Kassensturz.

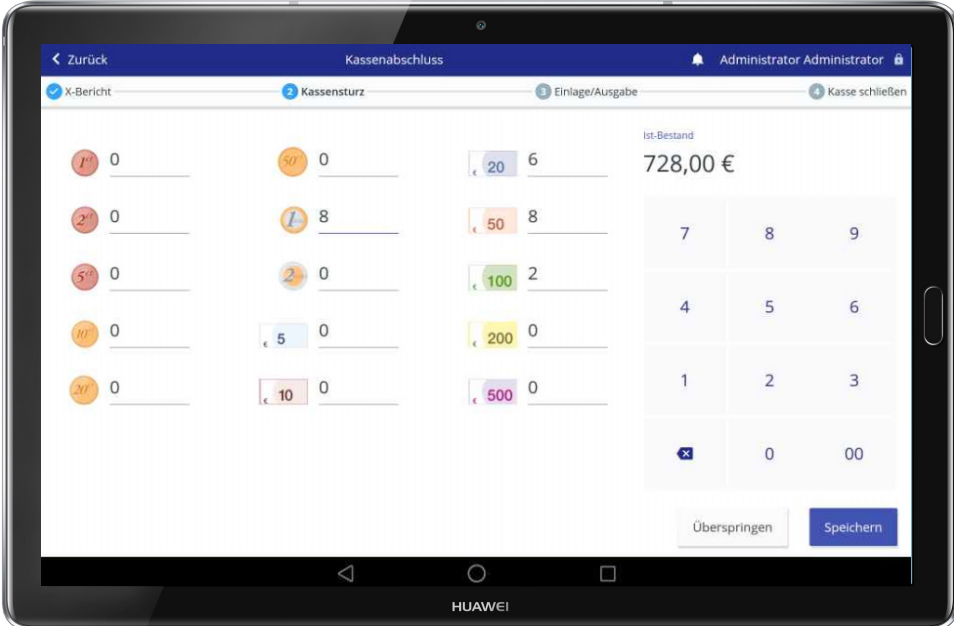

Sie können nun das in der Kasse vorhandene Geld zählen und die Anzahl an Scheinen und Münzen in die dafür vorgesehenen Felder eintragen. Tippen Sie dafür bitte auf den entsprechenden Schein oder Münze auf der linken Seite und geben Sie die Anzahl auf der rechten Seite ein. Die Summe bzw. der IST-Bestand wird Ihnen über dem Tastenfeld angezeigt. Drücken Sie auf "Speichern", wenn Sie den Kassensturz abschließen wollen.

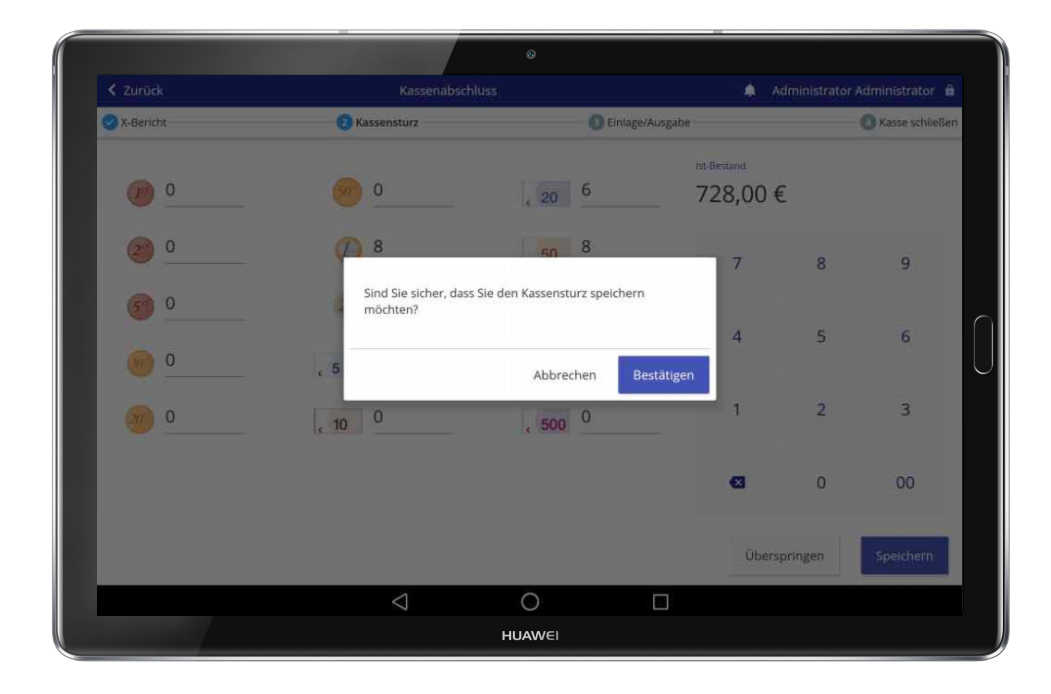

Es erscheint eine kurze Bestätigungsfrage. Sollten Sie nicht sicher sein, können Sie auf Abbrechen drücken und den Kassensturz fortsetzen.

Es öffnet sich eine neue Ansicht, mit der Sie Geld aus der Kassenlade entnehmen können.

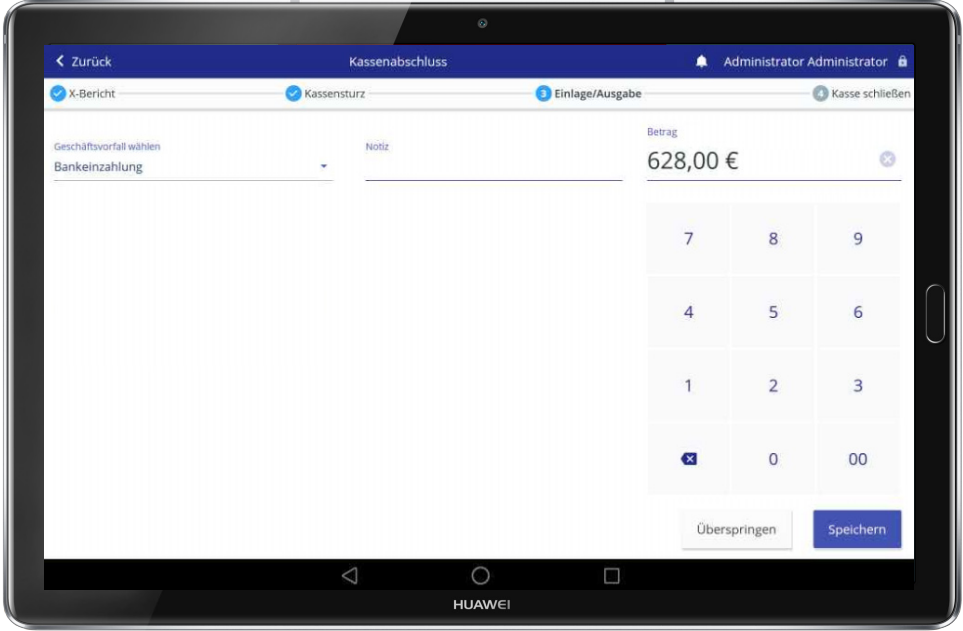

Sie wählen auf der linken Seite den entsprechenden Geschäftsvorfall aus. Zur Auswahl stehen Ihnen die "Wechselgeldentnahme", die "Entnahme" und die "Bankeinzahlung". Geben Sie nach Auswahl bitte den Betrag auf der rechten Seite ein. Sobald Sie auf Speichern und Bestätigen drücken, wird Ihnen ein Bon dazu gedruckt; das Fenster für den Abschluss der Transaktion wird Ihnen angezeigt. Um den Vorgang fortzusetzen drücken Sie bitte auf "Zum Kassenabschluss".

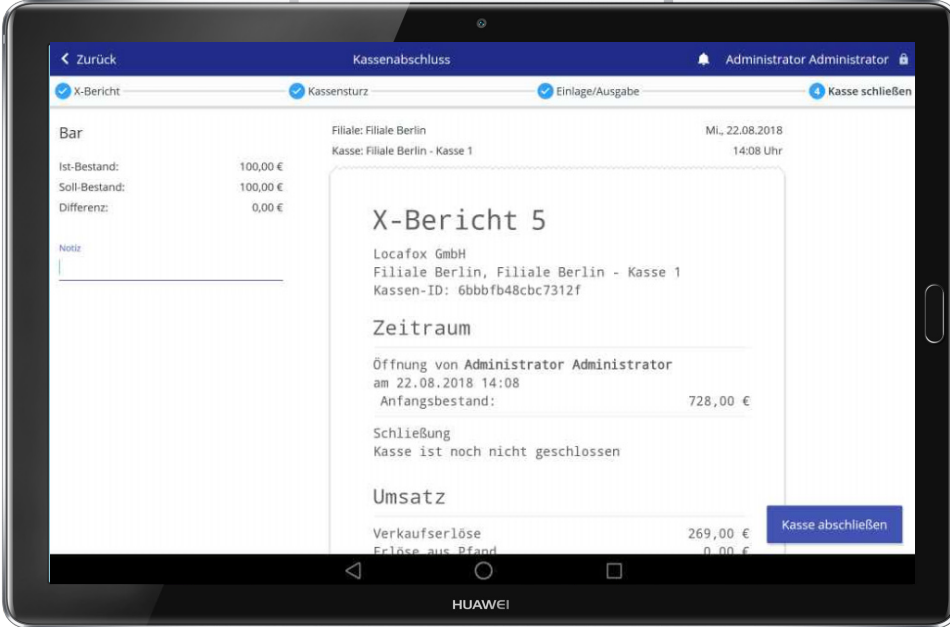

Der "Ist-Bestand" wird nun mit Ihrem "Soll-Bestand", der laut Transaktionen in der Kasse enthalten sein soll, verglichen und eine mögliche Differenz angezeigt. Optional können Sie eine Notiz dem Kassenabschluss hinzufügen und den Vorgang über "Kasse abschließen" beenden. Zuletzt wird Ihnen der Z-Bericht gedruckt und die Kasse geschlossen.

## **5. Zusatzmodule**

Ist Ihnen bereits bewusst, welche Vorteile Sie mit den Zusatzmodulen erhalten? Steigern Sie Ihren Umsatz, senken Kosten, erhöhen Ihre Reichweite und die Kundenzufriedenheit.

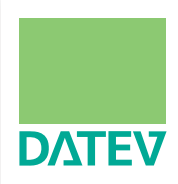

#### **DATEV**

Sie minimieren Ihren Arbeitsaufwand und senken dabei Ihre Kosten. Die Erstellung aller steuerrelevanten Daten im DATEV-Format übernimmt Ihr LocaFox POS für Sie. Geben Sie Ihrem Steuerberater direkten Zugang zu Ihren Berichten und erhalten Sie wieder Zeit für Ihre Kunden, Ihr Geschäft und für den Verkauf.

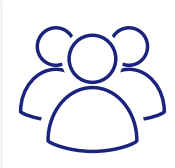

#### **KUNDENDATENBANK** *- verbessern Sie Ihre Kundenbindung*

Legen Sie in der Kundendatenbank Kundenprofile an und machen Sie sich so die Besuchsund Einkaufshistorie Ihrer Kunden zu Nutzen. Steigern Sie Ihre Verkäufe, indem Sie Ihren Kunden die Produkte und Dienstleistungen anbieten, für die sie sich auch wirklich interessieren. Motivieren Sie Ihre Kunden durch Kundenkarten und spezielle Belohnungen.

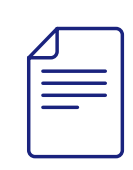

#### **RECHNUNGSMODUL** *- mehr Umsatz durch mehr Möglichkeiten*

Mit dem Rechnungsmodul von LocaFox können Sie mit Ihrem LocaFox POS ganz einfach Rechnungen ausstellen, Anzahlungen entgegennehmen und den aktuellen Zahlungsstatus jederzeit kontrollieren. So rofitieren Sie von mehr Verkäufen, da Sie Zahlungen auf Ziel anbieten können.

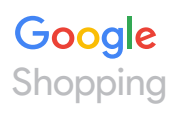

#### **LOCAL INVENTORY ADS -** *holen Sie sich Online-Kunden zurück ins Geschäft*

Als Google Partner zeigen wir Kunden, die in der Nähe Ihres Geschäfts nach Ihren Produkten suchen, eine Anzeige Ihres Produkts, direkt vor den Anzeigen der zahlreichen Online Shops. So finden Kunden, die online Produkte suchen, zurück in Ihren Laden. Erreichen Sie somit eine Vielzahl an Kunden und steigern Sie nachhaltig Ihre Verkäufe.

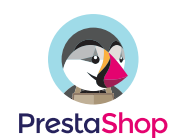

#### **SCHNITTSTELLE ZU PRESTASHOP** *- mehr Umsatz durch ihren Online-Shop*

Zeigen Sie potenziellen Kunden Ihr Sortiment in Ihrem eigenen professionellen Online-Shop von PrestaShop und steigern Sie damit nachhaltig Ihre Verkäufe. Nutzen Sie die Integration in das LocaFox POS, um Ihren Kunden auch außerhalb der Öffnungszeiten ein Shopping- Erlebnis bei Ihnen zu ermöglichen.

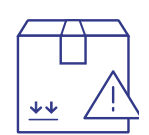

#### **MINDESTBESTANDSWARNUNG**

Sie erhalten mehr Überblick über den Bestand Ihrer Produkte. Sie erkennen schnell, welche Produkte fast ausverkauft sind und können somit viel schneller Ihre Nachbestellungen organisieren. Nie wieder ausverkaufte Top-Seller. Sie machen mehr Umsatz durch ausreichenden Warenbestand und verbessern Ihren Bestellprozess.

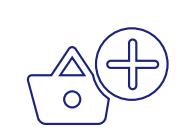

#### **WARENKORB PARKEN**

Ob im Einzelhandel oder im Gastrobereich,mit der Funktion "Warenkorb parken" können Sie effizient auf Ihre Kunden eingehen, gezielt beraten, mehrere Kunden gleichzeitig bedienen und mehr Umsatz generieren.

Im Gastrobereich, können Sie die Funktion auch mit Ihren Tischnummern versehen und die Endabrechnung generieren, wenn der Kunde zahlen möchte. Eine gute, effektive Alternative zum Tischmanagement.

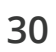

**Diese Installationsanleitung liefert Ihnen einen Überblick zu LocaFox POS und ermöglicht den Schnelleinstieg. Bitte beachten Sie die Bedienungsanleitungen zu den einzelnen Hardwarekomponenten. Wir wünschen Ihnen viel Freude mit Ihrem LocaFox POS und allseits gute Geschäfte!**

*Ihr LocaFox-POS-Supportteam*

**Brauchen Sie Hilfe bei der Einrichtung? Rufen Sie uns an!**

**Mo-Fr: 09.00 - 19.00 Uhr Sa: 10.00 - 15.00 Uhr**

**Die Telefonnummer und E-mail Adresse entnehmen Sie bitte Ihrem Backoffice unter "Support" / "Hilfe & Kontakt"**

**Support: www.locafox.de/pos/support**

# **Z LocaFox POS**